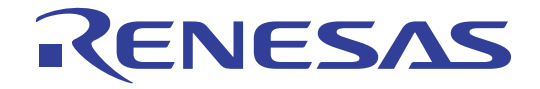

# RL78/I1A DC/DC LED Control Evaluation Board (EZ-0012)

6 User's Manual: Hardware

16-bit Microcontroller

User's Manual

User's Manual

## RL78/I1A R5F107DEG

All information contained in these materials, including products and product specifications, represents information on the product at the time of publication and is subject to change by Renesas Electronics Corp. without notice. Please review the latest information published by Renesas Electronics Corp. through various means, including the Renesas Electronics Corp. website (http://www.renesas.com).

**Renesas Electronics** 

www.renesas.com Rev. 2.00 Sep. 2012

#### **Notice**

- 1. Descriptions of circuits, software and other related information in this document are provided only to illustrate the operation of semiconductor products and application examples. You are fully responsible for the incorporation of these circuits, software, and information in the design of your equipment. Renesas Electronics assumes no responsibility for any losses incurred by you or third parties arising from the use of these circuits, software, or information.
- 2. Renesas Electronics has used reasonable care in preparing the information included in this document, but Renesas Electronics does not warrant that such information is error free. Renesas Electronics assumes no liability whatsoever for any damages incurred by you resulting from errors in or omissions from the information included herein.
- 3. Renesas Electronics does not assume any liability for infringement of patents, copyrights, or other intellectual property rights of third parties by or arising from the use of Renesas Electronics products or technical information described in this document. No license, express, implied or otherwise, is granted hereby under any patents, copyrights or other intellectual property rights of Renesas Electronics or others.
- 4. You should not alter, modify, copy, or otherwise misappropriate any Renesas Electronics product, whether in whole or in part. Renesas Electronics assumes no responsibility for any losses incurred by you or third parties arising from such alteration, modification, copy or otherwise misappropriation of Renesas Electronics product.
- 5. Renesas Electronics products are classified according to the following two quality grades: "Standard" and "High Quality". The recommended applications for each Renesas Electronics product depends on the product's quality grade, as indicated below.

"Standard": Computers; office equipment; communications equipment; test and measurement equipment; audio and visual equipment; home electronic appliances; machine tools; personal electronic equipment; and industrial robots etc.

"High Quality": Transportation equipment (automobiles, trains, ships, etc.); traffic control systems; anti-disaster systems; anticrime systems; and safety equipment etc.

Renesas Electronics products are neither intended nor authorized for use in products or systems that may pose a direct threat to human life or bodily injury (artificial life support devices or systems, surgical implantations etc.), or may cause serious property damages (nuclear reactor control systems, military equipment etc.). You must check the quality grade of each Renesas Electronics product before using it in a particular application. You may not use any Renesas Electronics product for any application for which it is not intended. Renesas Electronics shall not be in any way liable for any damages or losses incurred by you or third parties arising from the use of any Renesas Electronics product for which the product is not intended by Renesas Electronics.

- 6. You should use the Renesas Electronics products described in this document within the range specified by Renesas Electronics, especially with respect to the maximum rating, operating supply voltage range, movement power voltage range, heat radiation characteristics, installation and other product characteristics. Renesas Electronics shall have no liability for malfunctions or damages arising out of the use of Renesas Electronics products beyond such specified ranges.
- 7. Although Renesas Electronics endeavors to improve the quality and reliability of its products, semiconductor products have specific characteristics such as the occurrence of failure at a certain rate and malfunctions under certain use conditions. Further, Renesas Electronics products are not subject to radiation resistance design. Please be sure to implement safety measures to guard them against the possibility of physical injury, and injury or damage caused by fire in the event of the failure of a Renesas Electronics product, such as safety design for hardware and software including but not limited to redundancy, fire control and malfunction prevention, appropriate treatment for aging degradation or any other appropriate measures. Because the evaluation of microcomputer software alone is very difficult, please evaluate the safety of the final products or systems manufactured by you.
- 8. Please contact a Renesas Electronics sales office for details as to environmental matters such as the environmental compatibility of each Renesas Electronics product. Please use Renesas Electronics products in compliance with all applicable laws and regulations that regulate the inclusion or use of controlled substances, including without limitation, the EU RoHS Directive. Renesas Electronics assumes no liability for damages or losses occurring as a result of your noncompliance with applicable laws and regulations.
- 9. Renesas Electronics products and technology may not be used for or incorporated into any products or systems whose manufacture, use, or sale is prohibited under any applicable domestic or foreign laws or regulations. You should not use Renesas Electronics products or technology described in this document for any purpose relating to military applications or use by the military, including but not limited to the development of weapons of mass destruction. When exporting the Renesas Electronics products or technology described in this document, you should comply with the applicable export control laws and regulations and follow the procedures required by such laws and regulations.
- 10. It is the responsibility of the buyer or distributor of Renesas Electronics products, who distributes, disposes of, or otherwise places the product with a third party, to notify such third party in advance of the contents and conditions set forth in this document, Renesas Electronics assumes no responsibility for any losses incurred by you or third parties as a result of unauthorized use of Renesas Electronics products.
- 11. This document may not be reproduced or duplicated in any form, in whole or in part, without prior written consent of Renesas Electronics.
- 12. Please contact a Renesas Electronics sales office if you have any questions regarding the information contained in this document or Renesas Electronics products, or if you have any other inquiries.
- (Note 1) "Renesas Electronics" as used in this document means Renesas Electronics Corporation and also includes its majorityowned subsidiaries.
- (Note 2) "Renesas Electronics product(s)" means any product developed or manufactured by or for Renesas Electronics.

#### NOTES FOR CMOS DEVICES

- (1) VOLTAGE APPLICATION WAVEFORM AT INPUT PIN: Waveform distortion due to input noise or a reflected wave may cause malfunction. If the input of the CMOS device stays in the area between VIL (MAX) and VIH (MIN) due to noise, etc., the device may malfunction. Take care to prevent chattering noise from entering the device when the input level is fixed, and also in the transition period when the input level passes through the area between VIL (MAX) and VIH (MIN).
- (2) HANDLING OF UNUSED INPUT PINS: Unconnected CMOS device inputs can be cause of malfunction. If an input pin is unconnected, it is possible that an internal input level may be generated due to noise, etc., causing malfunction. CMOS devices behave differently than Bipolar or NMOS devices. Input levels of CMOS devices must be fixed high or low by using pull-up or pull-down circuitry. Each unused pin should be connected to VDD or GND via a resistor if there is a possibility that it will be an output pin. All handling related to unused pins must be judged separately for each device and according to related specifications governing the device.
- (3) PRECAUTION AGAINST ESD: A strong electric field, when exposed to a MOS device, can cause destruction of the gate oxide and ultimately degrade the device operation. Steps must be taken to stop generation of static electricity as much as possible, and quickly dissipate it when it has occurred. Environmental control must be adequate. When it is dry, a humidifier should be used. It is recommended to avoid using insulators that easily build up static electricity. Semiconductor devices must be stored and transported in an anti-static container, static shielding bag or conductive material. All test and measurement tools including work benches and floors should be grounded. The operator should be grounded using a wrist strap. Semiconductor devices must not be touched with bare hands. Similar precautions need to be taken for PW boards with mounted semiconductor devices.
- (4) STATUS BEFORE INITIALIZATION: Power-on does not necessarily define the initial status of a MOS device. Immediately after the power source is turned ON, devices with reset functions have not yet been initialized. Hence, power-on does not guarantee output pin levels, I/O settings or contents of registers. A device is not initialized until the reset signal is received. A reset operation must be executed immediately after power-on for devices with reset functions.
- (5) POWER ON/OFF SEQUENCE: In the case of a device that uses different power supplies for the internal operation and external interface, as a rule, switch on the external power supply after switching on the internal power supply. When switching the power supply off, as a rule, switch off the external power supply and then the internal power supply. Use of the reverse power on/off sequences may result in the application of an overvoltage to the internal elements of the device, causing malfunction and degradation of internal elements due to the passage of an abnormal current. The correct power on/off sequence must be judged separately for each device and according to related specifications governing the device.
- (6) INPUT OF SIGNAL DURING POWER OFF STATE : Do not input signals or an I/O pull-up power supply while the device is not powered. The current injection that results from input of such a signal or I/O pull-up power supply may cause malfunction and the abnormal current that passes in the device at this time may cause degradation of internal elements. Input of signals during the power off state must be judged separately for each device and according to related specifications governing the device.

#### **Preface**

- This manual is intended for users who want to understand the functions of the **Readers**  concerned microcontrollers.
- Purpose This manual presents the hardware manual for the concerned microcontrollers.
- Organization This system specification describes the following sections:
- 

<R>

- Introduction How to use Renesas Flash Programmer (RFP)
- 
- 
- 
- Hardware installation Bill of materials
- Software installation
- System configuration Applilet EZ for HCD controller
- Board components Troubleshooting
- Getting started Schematics
	-
- Module instances These microcontrollers may contain several instances of a dedicated module. In general the different instances of such modules are identified by the index "n", where "n" counts from 0 to the number of instances minus one.
	- Legend Symbols and notation are used as follows:

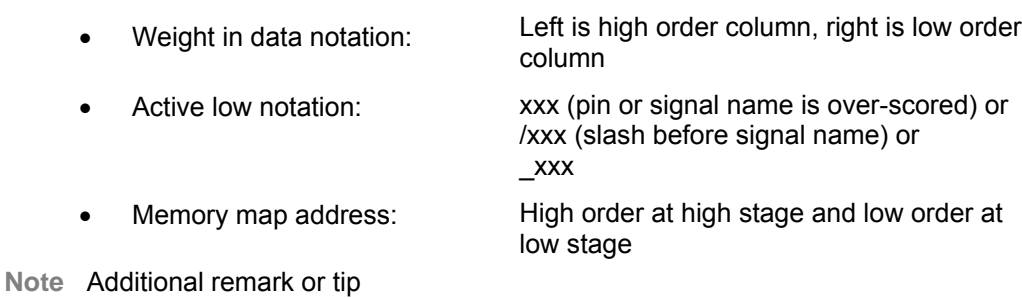

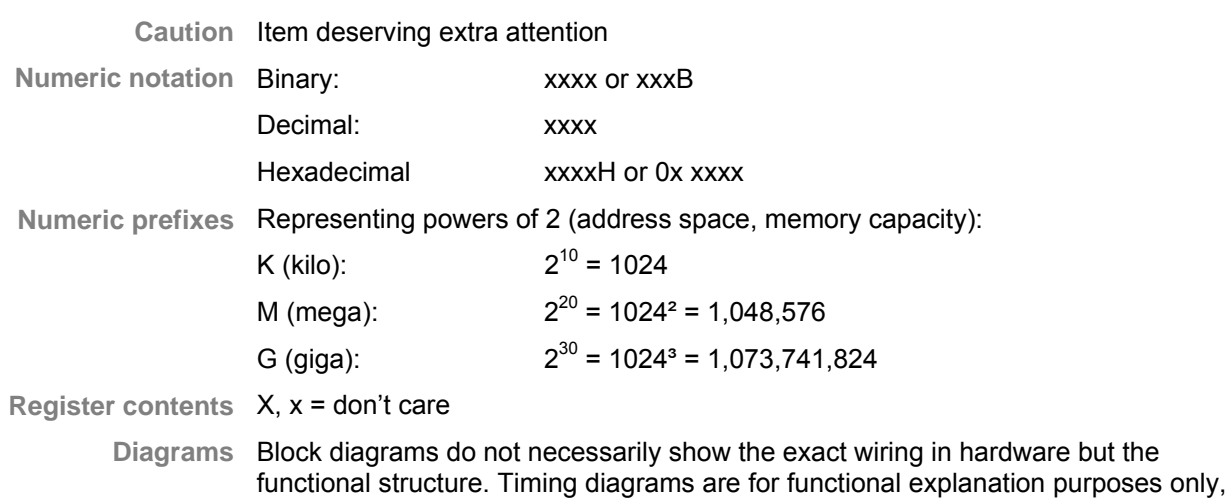

without any relevance to the real hardware implementation.

## **Safety Precautions**

This document describes items to be observed to ensure the safe use of this evaluation board. Be sure to read this document before using the board.

## **Symbols Used**

This document uses the following symbols for items to be observed to ensure the safe use of the unit. The symbols are followed by a brief explanation of the possible extent of problems which may occur if the items are not observed.

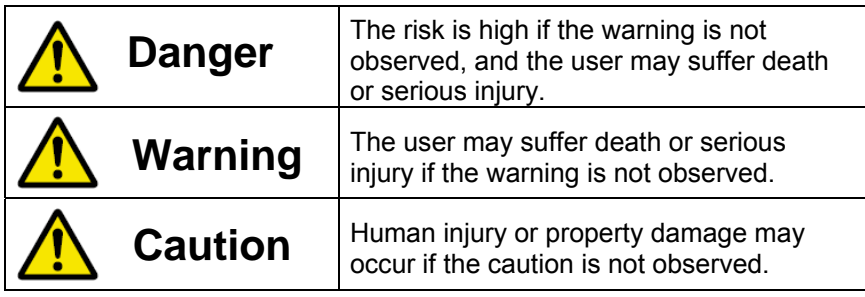

The following symbols express behaviors that are prohibited in order to prevent injury or accident.

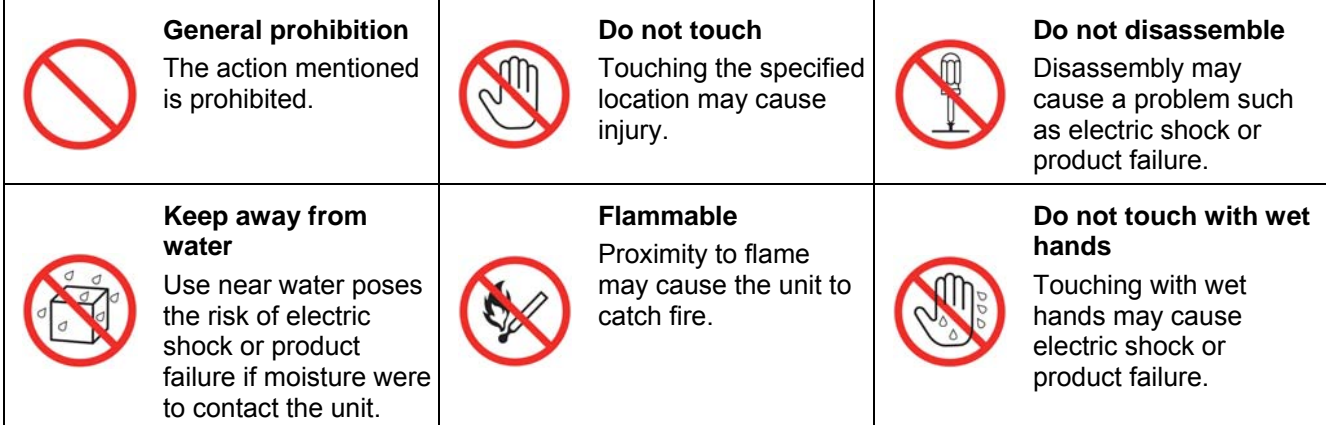

The following symbols are used for cautions to prevent product failure and accidents.

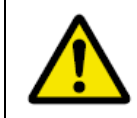

**General caution**  Unspecified general cautions

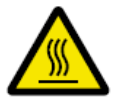

**Caution: Hot**  Human injury due to a high temperature

The following symbols are used for instructions to prevent product failure and accidents.

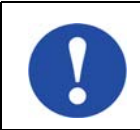

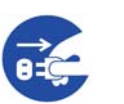

Action required of the user Instruction to unplug from AC power supply

## **Warnings**

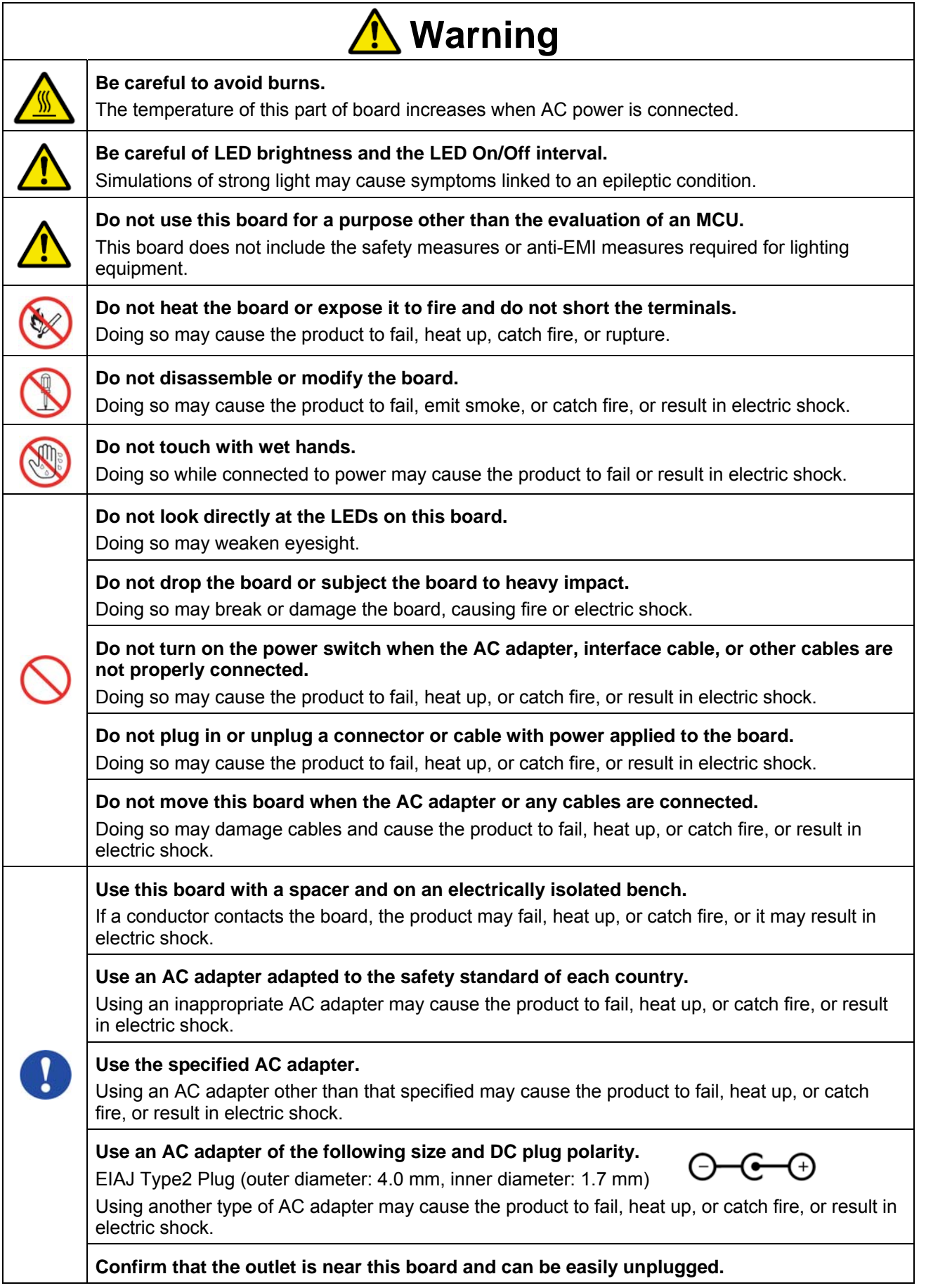

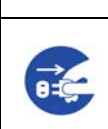

**If smoke or an abnormal smell or sound is emitted or if overheating occurs, promptly switch off the board power and unplug the AC power supply.** 

**Warning**

Using the board in such a state poses a risk of fire, burning or electric shock.

## **Cautions**

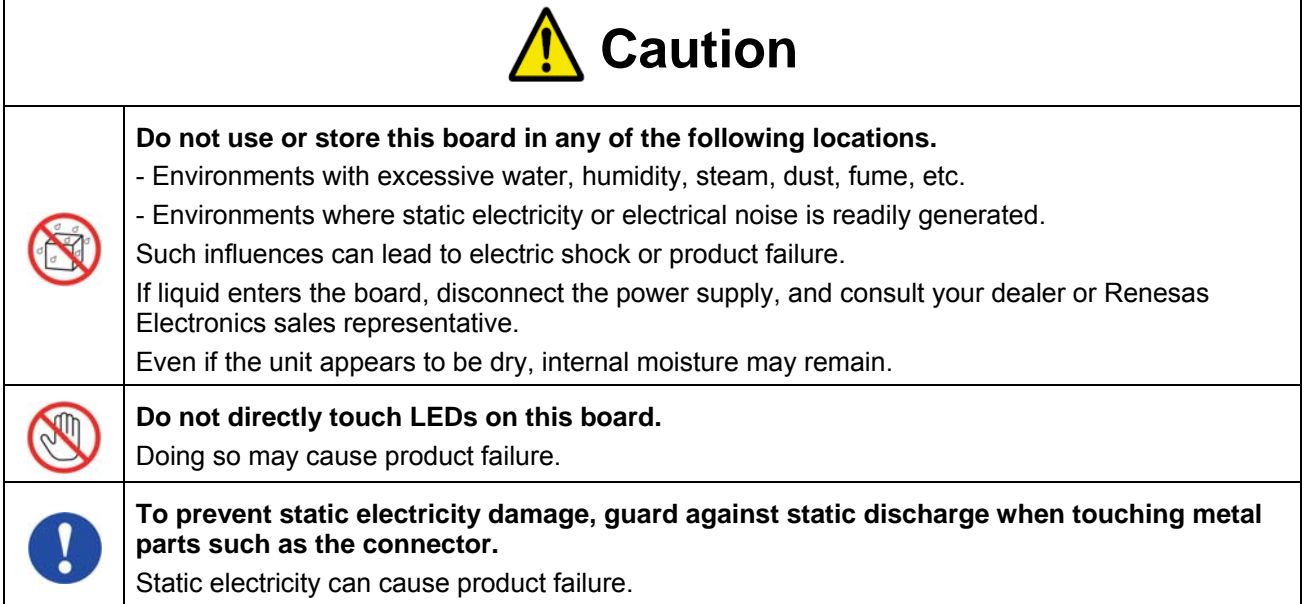

## **Overview**

This board is used to evaluate LED control by the RL78/I1A microcontroller.

This board can operate with the 5 VDC power supply provided by an AC adapter, which should be prepared separately.

By using the Lighting Communication Master Evaluation Board (EZ-0008) and a GUI tool (which can be downloaded from the Renesas Electronics' website), dimming evaluation by DALI, DMX512 or infrared data communication protocol is possible.

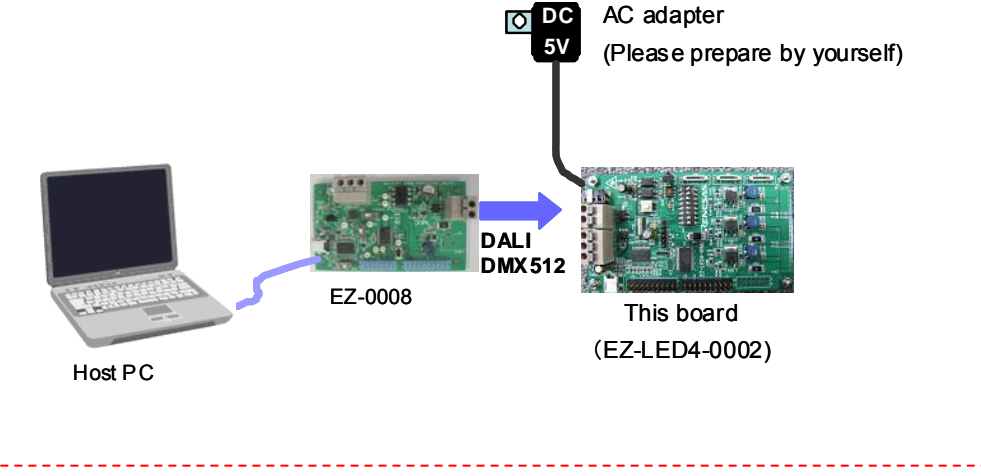

\*Prepare an AC adapter that satisfies the following:

- Output voltage: 5 VDC
- Output current: > 2 A

- Type: Switching regulator type with overcurrent protection circuit Do not use an AC adapter whose output voltage is guaranteed only when the rated load current flows.

- Connector plug: EIAJ–2 (outer diameter: 4.0 mm, inner diameter: 1.7 mm)

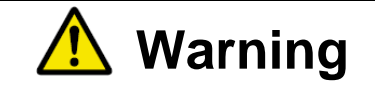

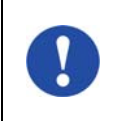

Use an AC adapter that conforms to the safety standard of each country.

Using an incorrect AC adapter causes the product to fail, heat up, or catch fire, or result in electric shock.

## **Appearance of the board**

Surface appearance (top view)

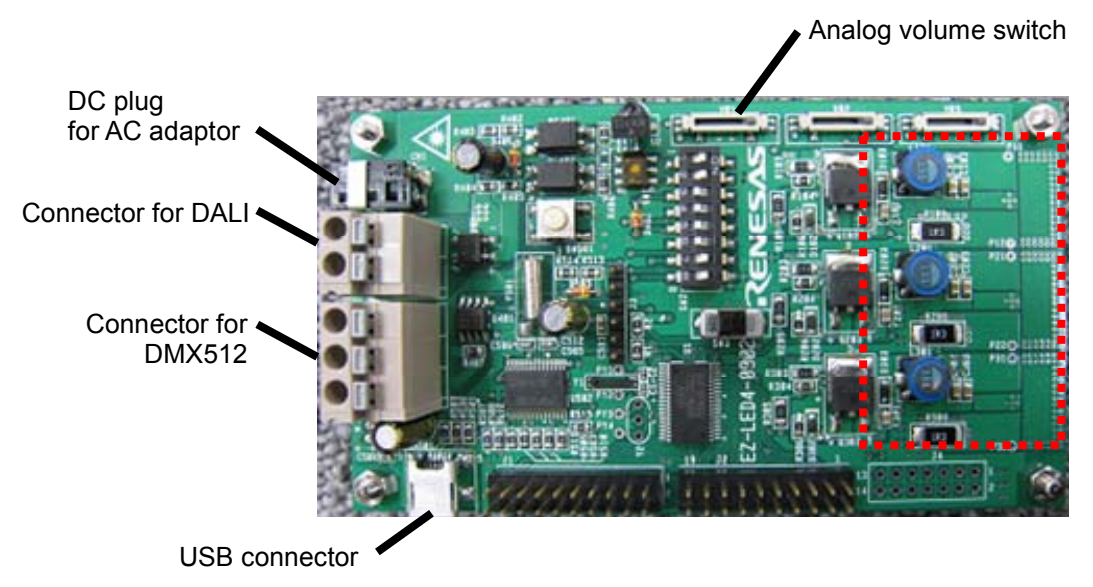

#### Surface appearance (back view)

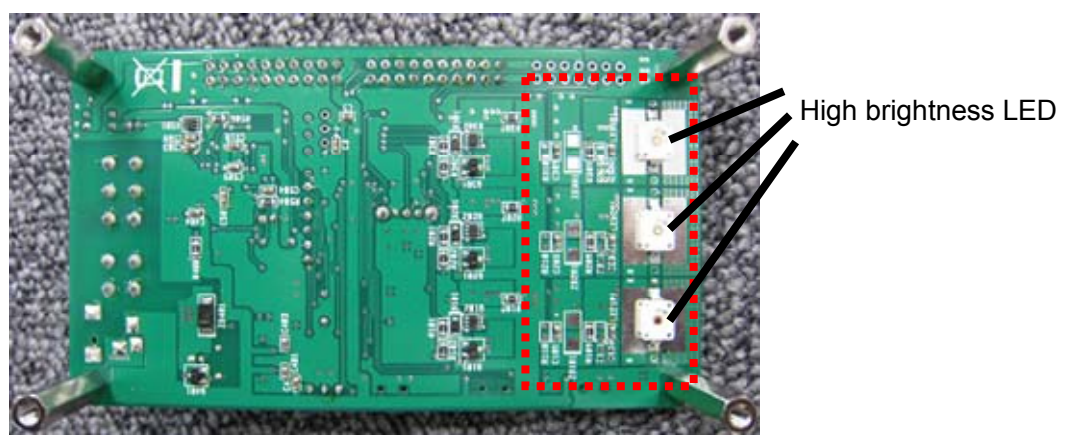

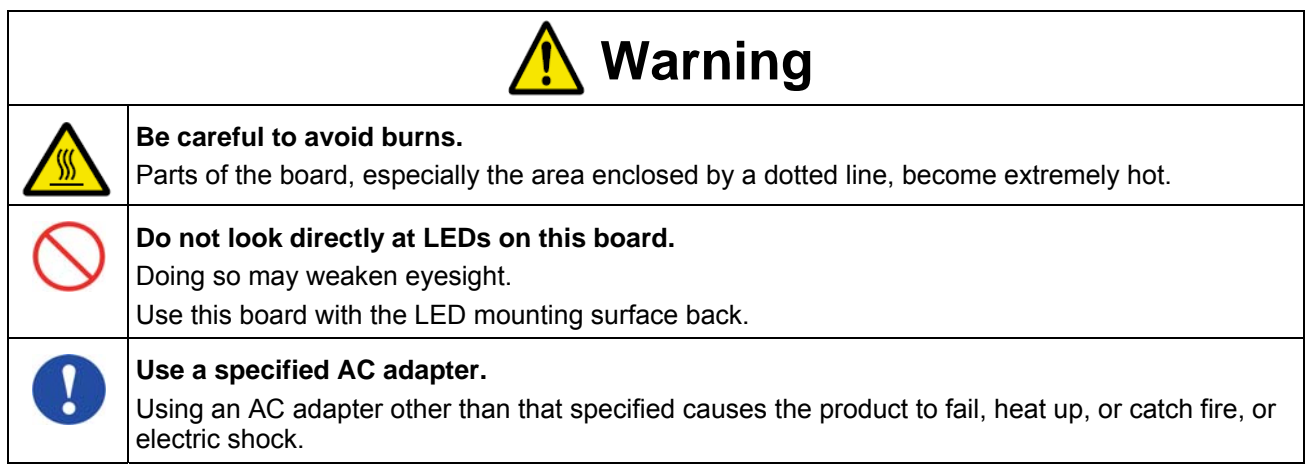

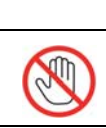

**A** Caution

**Do not touch directly LEDs on this board.** 

Doing so may cause a product failure.

For usage of this board, see the User's Manual. The User's Manual can be downloaded from the following webpage.

URL: http://tool-support.renesas.com/eng/toolnews/download/exel/solution\_lighting.html

### **Table of Contents**

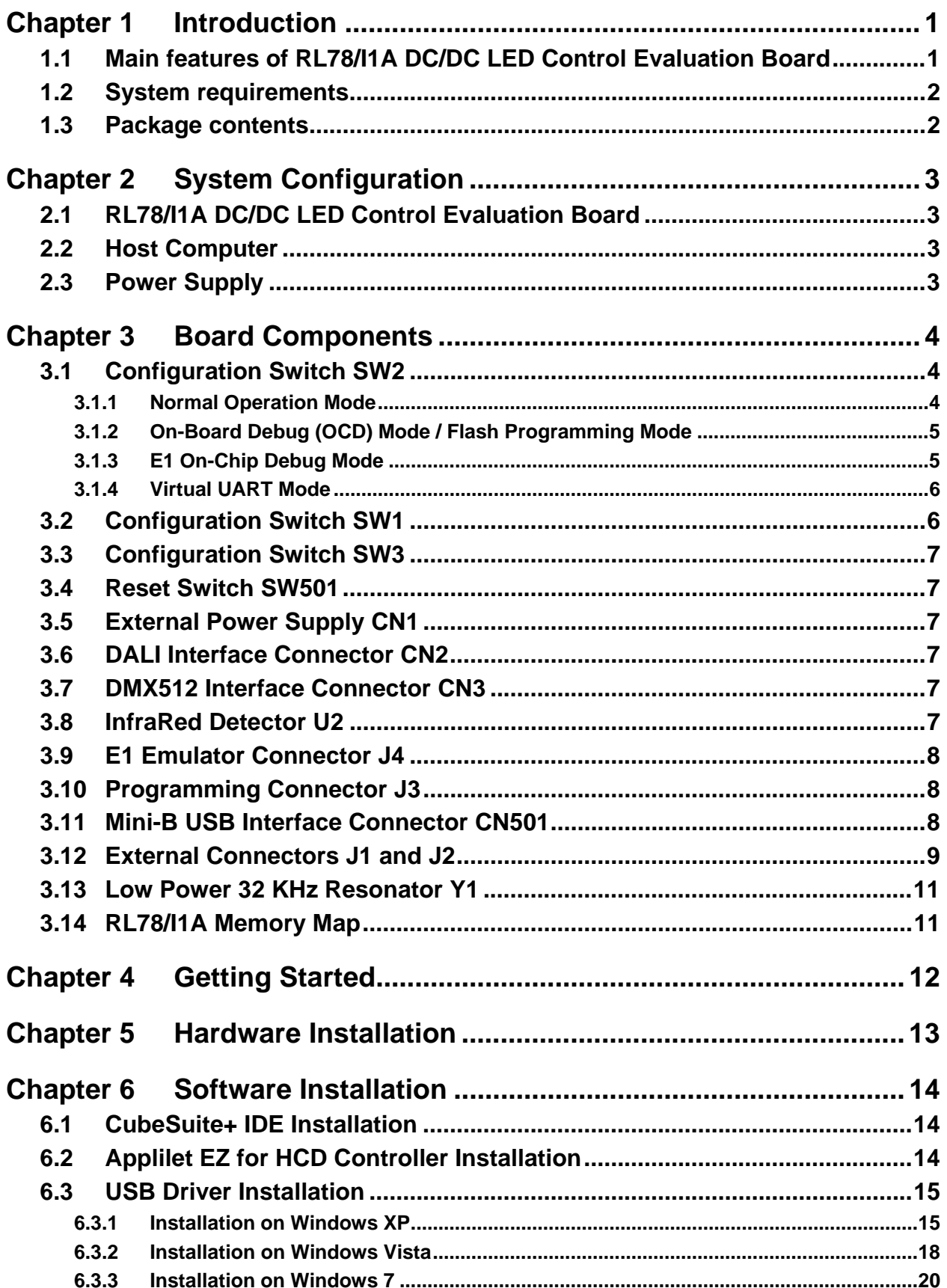

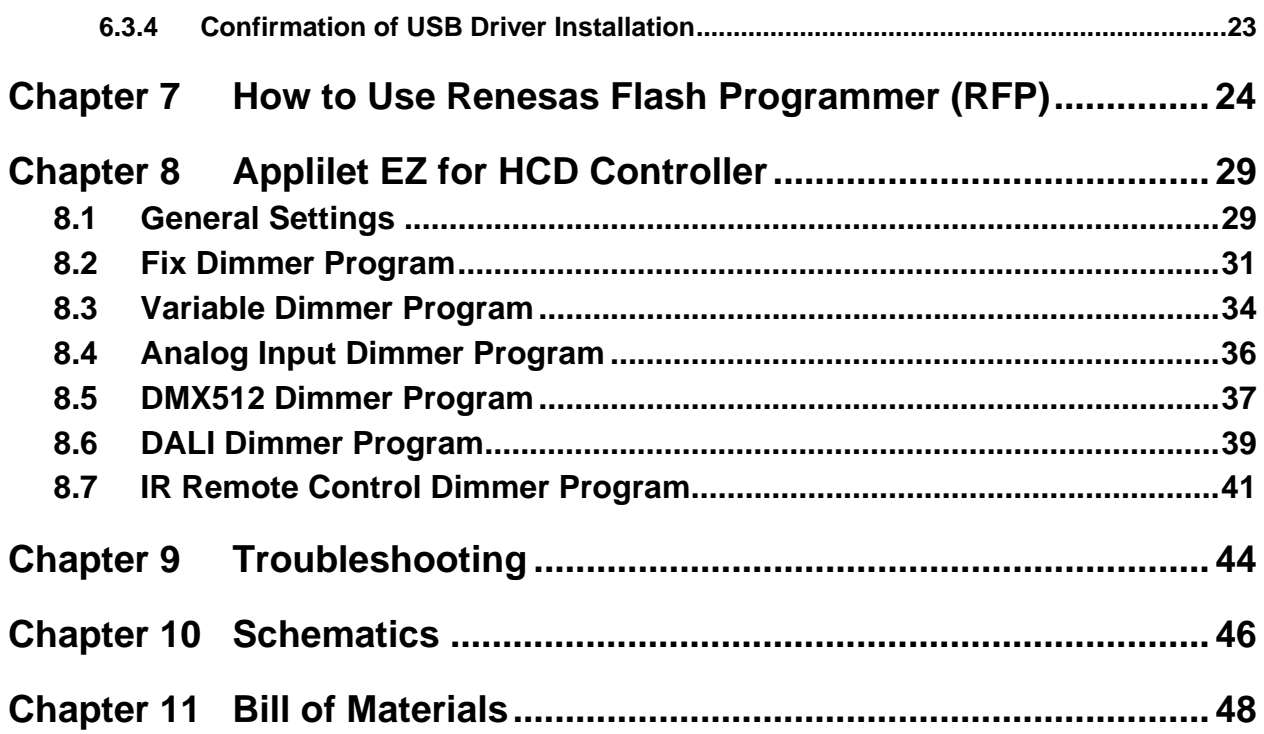

<span id="page-12-0"></span>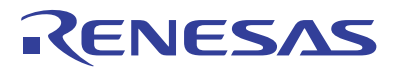

## **Chapter 1 Introduction**

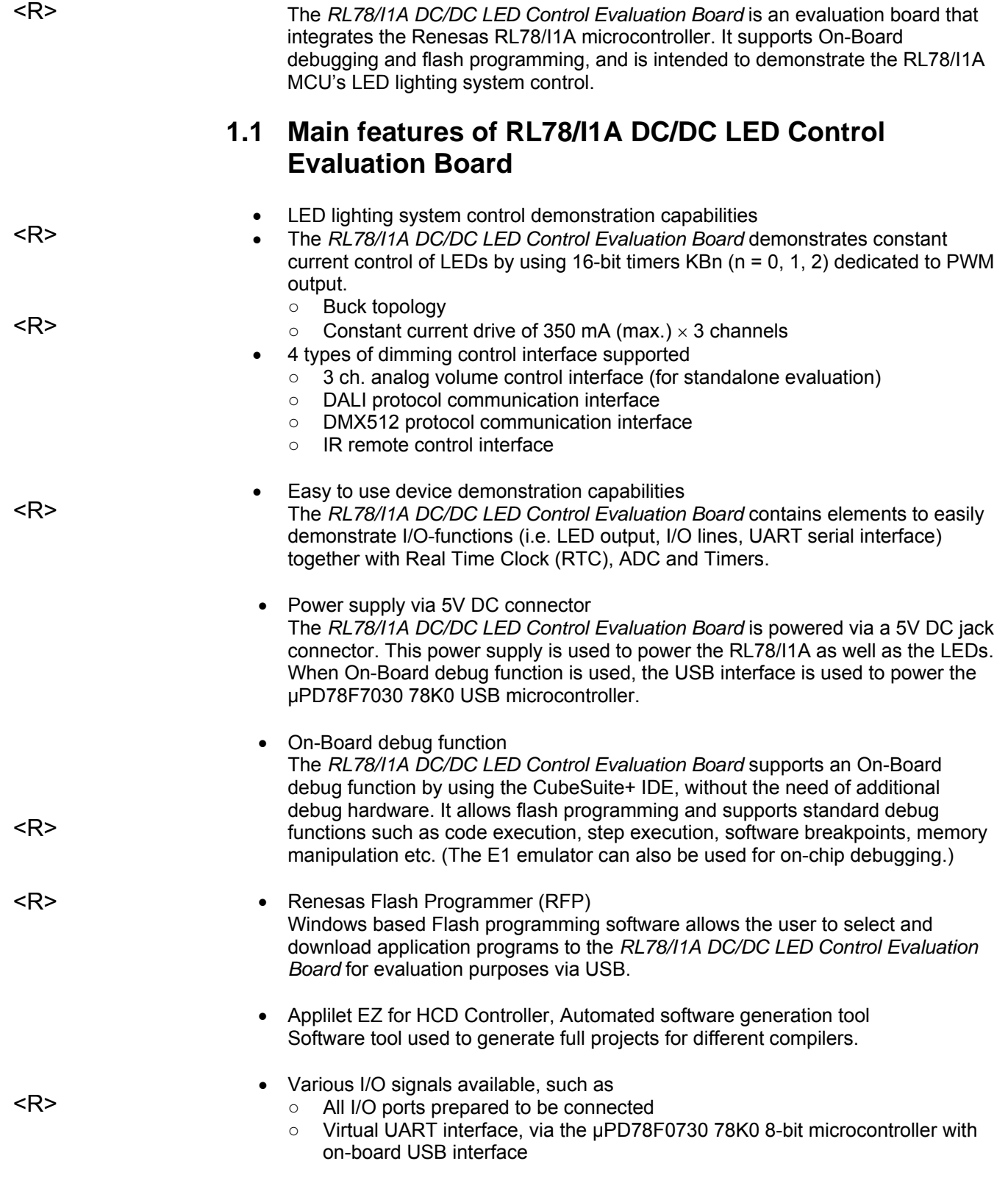

• The CubeSuite+ Integrated Development Environment (IDE) supports the RL78/I1A devices. This package is not restricted in program code size.

<span id="page-13-0"></span><R>

• Full documentation is included for the Renesas Electronics software tools and the RL78/I1A device.

#### **1.2 System requirements**

**HOST PC** A PC supporting Windows XP, Windows Vista or 7 is required for the development tools installation. A Pentium processor with at least 1 GHz CPU performance, with at least 256 Mbytes of RAM, allowing you to fully utilize and take advantage of the product features. 350 Mbytes of free disk space and an additional 10 Mbytes of free disk space on the Windows system drive.

> A web browser and Adobe Acrobat Reader to be able to access all the product documentation.

**Host interface** USB interface that enables communication based on USB (Ver1.1 or later)

#### **1.3 Package contents**

- *RL78/I1A DC/DC LED Control Evaluation Board*
- USB Type A / Mini-B cable
- Connection wires for DMX512 and DALI connectors

If any part is missing or seems to be damaged, please contact the dealer from whom you received your *RL78/I1A DC/DC LED Control Evaluation Board*.

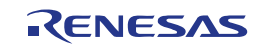

## <span id="page-14-0"></span>**Chapter 2 System Configuration**

The *RL78/I1A DC/DC LED Control Evaluation Board* system configuration is given in the diagram below:

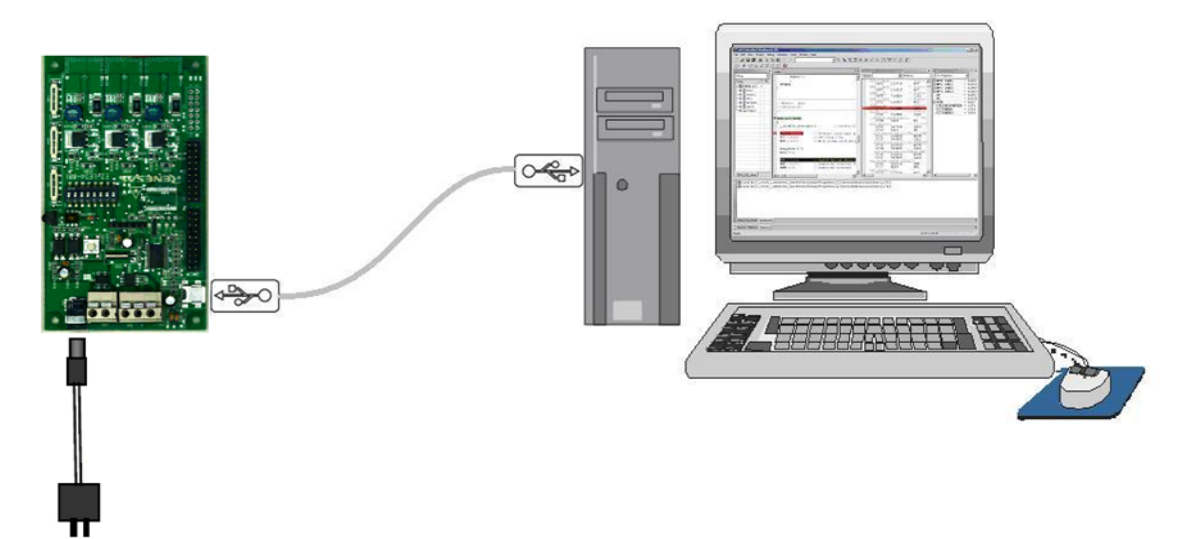

*RL78/I1A DC/DC LED Control Evaluation Board* **System Configuration Figure 1:** 

### **2.1 RL78/I1A DC/DC LED Control Evaluation Board**

*RL78/I1A DC/DC LED Control Evaluation Board* is a demonstration board for evaluating the Renesas RL78/I1A family of devices. The device used is the RL78/I1A (R5F107DEG). The board can be directly connected to the host system via a USB port. The host system may be used for On-Board debugging or Flash programming and to allow execution of the Demonstration program on the RL78/I1A device.

As default, the RL78/I1A is using the 32 MHz internal high-speed oscillator, but the *RL78/I1A DC/DC LED Control Evaluation Board* is also provided with a connection for an external 20 MHz oscillator (not fitted) if the user wishes to use an external clock. An external low power 32.768 KHz resonator can be used for the sub-clock.

### **2.2 Host Computer**

The USB host interface enables communication to the *RL78/I1A DC/DC LED Control Evaluation Board*. The µPD78F0730 78K0 8-bit microcontroller with onchip USB interface and the Renesas Electronics virtual UART driver allows application software to access the USB device in the same way as it would access a standard RS232 interface. The Renesas Electronics virtual UART driver appears to the windows system as an extra Com Port, in addition to any existing hardware Com Ports.

### **2.3 Power Supply**

*RL78/I1A DC/DC LED Control Evaluation Board* is powered by a 5V DC power supply and also via USB interface during On-Board debugging, flash programming or virtual UART communication.

### <span id="page-15-0"></span>**Chapter 3 Board Components**

The *RL78/I1A DC/DC LED Control Evaluation Board* is equipped with a USB connector and with several connectors in order to be connected to host computers, E1 emulator, DALI or DMX master or any external target hardware.

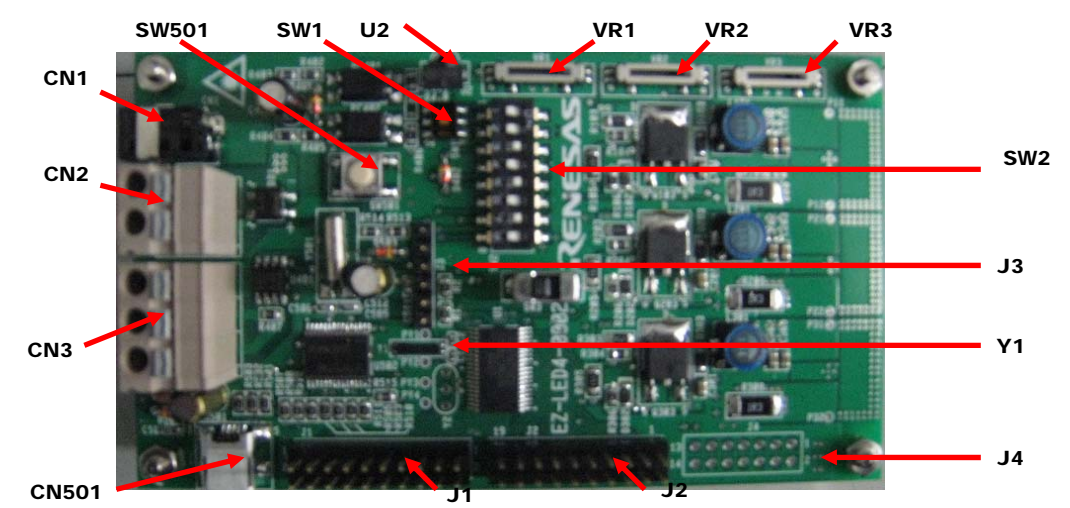

**RL78/I1A DC/DC LED Control Evaluation Board Components Figure 2:** 

Some of the *RL78/I1A DC/DC LED Control Evaluation Board* components are free for user application hardware and software. Please read the User's Manual of the RL78/I1A device carefully to get information about the electrical specification of the available I/O ports before you connect any external signal to the *RL78/I1A DC/DC LED Control Evaluation Board*.

#### **3.1 Configuration Switch SW2**

The switch SW2 controls the different operating modes of the *RL78/I1A DC/DC LED Control Evaluation Board*.

#### **3.1.1 Normal Operation Mode**

The default operation of the board is set for Normal Operation mode. Switch SW2 should be set as shown in the table below:

| <b>Bits</b> | <b>Configuration</b> | <b>Schematic</b> |
|-------------|----------------------|------------------|
| $4*$        | <b>OFF</b>           |                  |
| $2^*$       | <b>OFF</b>           | $\frac{1}{2}$    |
| 3           | <b>OFF</b>           | N                |
|             | OFF                  | ω                |
| 5           | <b>OFF</b>           | A                |
| 6           | <b>OFF</b>           | Gп               |
|             | ON                   | თ                |
| 8           | ON                   |                  |
|             |                      | $\infty$         |

Table 1: SW2, Normal Operation Mode

<R>

<sup>\*</sup> When DALI or DMX512 communication is to be used, bits 1 and 2 of switch SW2 should both be set to ON position.

#### **3.1.2 On-Board Debug (OCD) Mode / Flash Programming Mode**

The *RL78/I1A DC/DC LED Control Evaluation Board* supports on-board debug mode via the USB interface achieved by a dedicated monitor running on the RL78/I1A device. By using the CubeSuite+ debugger, flash programming and standard debug functions i.e. code execution, step execution, software breakpoints, memory manipulation etc. are supported.

Additionally the built-in Flash memory of the RL78/I1A device can be reprogrammed by using the RFP. Configure switch SW2 as following to use the on-board debug or Flash

programming mode:

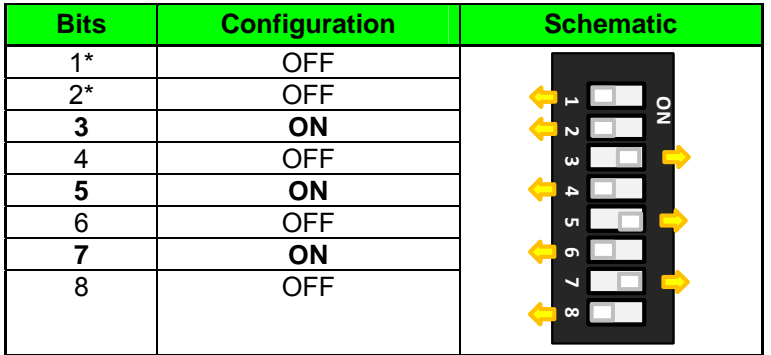

<R>

<span id="page-16-0"></span><R>

 $<sub>R</sub>$ </sub>

**SW2, On-Board Debug / Flash Programming Mode Table 2:** 

\* When DALI or DMX512 communication is to be used, bits 1 and 2 of switch SW2 should both be set to ON position.

#### **3.1.3 E1 On-Chip Debug Mode**

The *RL78/I1A DC/DC LED Control Evaluation Board* also supports on-chip debug mode via the E1 emulator. When using the E1 emulator for on-chip debugging, the board can either be powered from the emulator or from the 5V DC power supply.

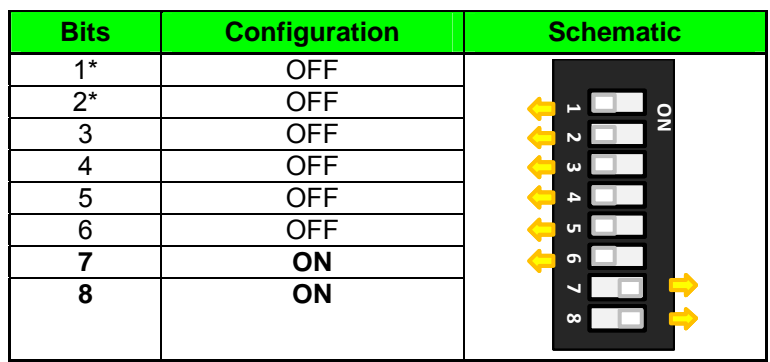

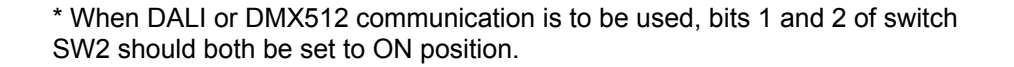

<R>

#### <span id="page-17-0"></span>**3.1.4 Virtual UART Mode**

The *RL78/I1A DC/DC LED Control Evaluation Board* supports Virtual UART mode via the µPD78F0730 78K0 8-bit microcontroller. Switch SW2 should be set as shown in the table below:

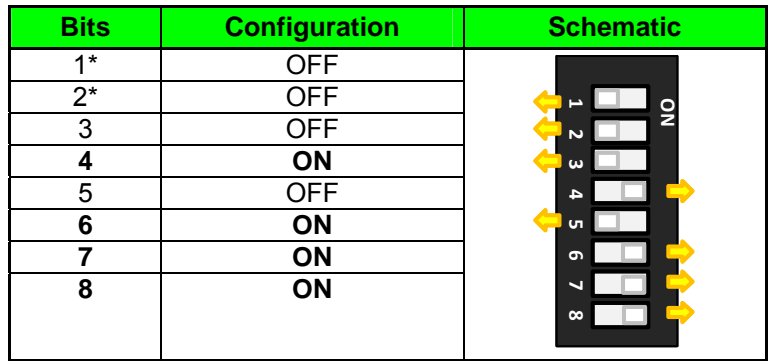

<R>

**SW2, Virtual UART Mode Table 4:** 

\* When DALI or DMX512 communication is to be used, bits 1 and 2 of switch SW2 should both be set to ON position.

### **3.2 Configuration Switch SW1**

The switch SW1 selects the lighting communication protocol to be used by the *RL78/I1A DC/DC LED Control Evaluation Board*.

When using DALI or DMX512 communication, please don't forget to set bits 1 and 2 of switch SW2 to ON position.

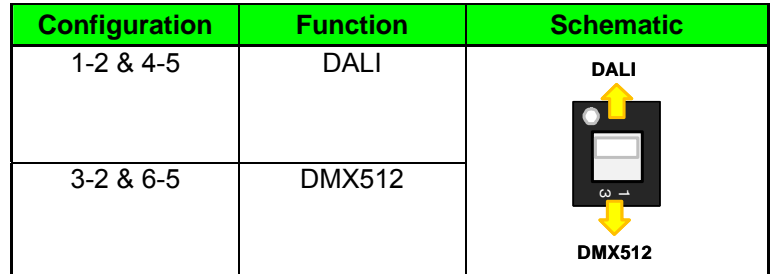

<R>

Table 5: SW1, Lighting Communication Protocol Selection

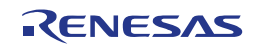

#### <span id="page-18-0"></span>**3.3 Configuration Switch SW3**

The switch SW3 selects the IR remote control channel<sup>Note</sup>. Two different channels can be selected on the *RL78/I1A DC/DC LED Control Evaluation Board*, CH1 corresponds to a 0x5AA5 data code, and CH2 to a 0xDA25 data code.

This function is supported by Applilet EZ for HCD Ver. 7.00 or later. The **Note**  switching function does not operate for versions earlier than 7.00. To switch a data code in an Applilet EZ for HCD version earlier than 7.00, rewrite the data code.

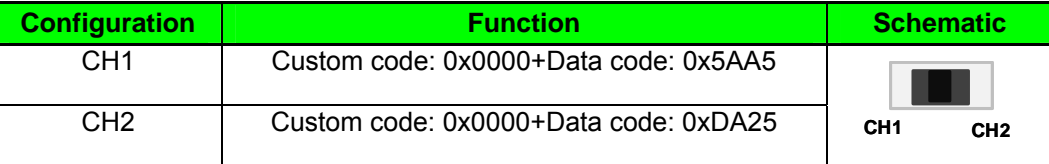

<R>

**SW3, IR Remote Control Channel Selection**  <R> **Table 6:** 

### **3.4 Reset Switch SW501**

The switch SW501 is the reset switch of the *RL78/I1A DC/DC LED Control Evaluation Board*. It can be used to reset operation during on-board debugging or during normal operation mode.

### **3.5 External Power Supply CN1**

External power is supplied by connecting a regulated 5V DC to the jack connector CN1.

The operation of the board is as follows:

- External supply only (The board can only be operated as stand alone only, no USB power connection).

**Or**

- External supply and USB power (This configuration should be used when the user intends to use On-Board debugging, flash programming or virtual UART communication via the µPD78F0730 78K0 8-bit microcontroller).

#### **3.6 DALI Interface Connector CN2**

CN2 is the connector for DALI interface. CN2 is a 2-way connector to enable communication with a DALI master via the DALI communication protocol.

#### **3.7 DMX512 Interface Connector CN3**

CN3 is the connector for DMX512 interface. CN3 is a 3-way connector to enable communication with a DMX512 master via the DMX512 communication protocol.

#### **3.8 InfraRed Detector U2**

InfraRed (IR) detector U2 can be used to enable IR communication between a controller device and the RL78/I1A. The controller device can send commands to the RL78/I1A microcontroller using the IR communication protocol.

### <span id="page-19-0"></span>**3.9 E1 Emulator Connector J4**

Connector J4 (not fitted) is provided to allow debugging and programming of the RL78/I1A microcontroller using the E1 OCD emulator. This function allows the user to be able to debug an application and make use of the UART0 serial interface that can use the Renesas Virtual UART to interface to the PC. For this function a 14 way (2 x 7) standard pitch connector needs to be mounted and connected as shown below.

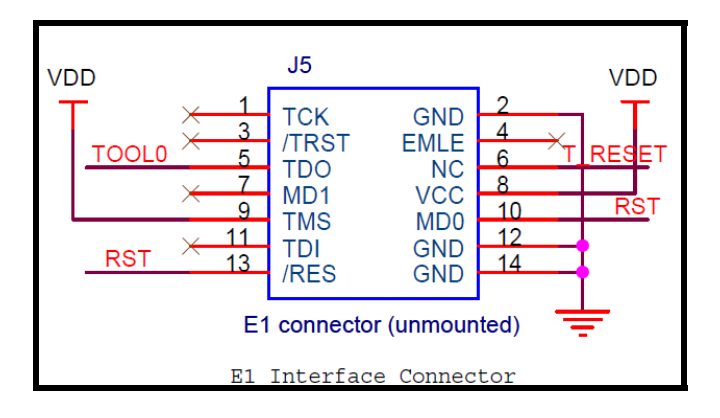

**E1 Emulator Connection Figure 3:** 

### **3.10 Programming Connector J3**

Connector J3 is provided for production programming of the µPD78F0730 78K0 8 bit microcontroller during manufacturing. The 78K0/USB device should not be reprogrammed.

#### **3.11 Mini-B USB Interface Connector CN501**

The mini-B USB connector allows connecting the CubeSuite+ IDE or the RFP to the *RL78/I1A DC/DC LED Control Evaluation Board* in order to debug or program application software to the RL78/I1A device. The power supply for the 78K0/USB device is also provided by this connector.

Additionally connector CN501 connects the UART0 serial interface of the RL78/I1A device to the host system.

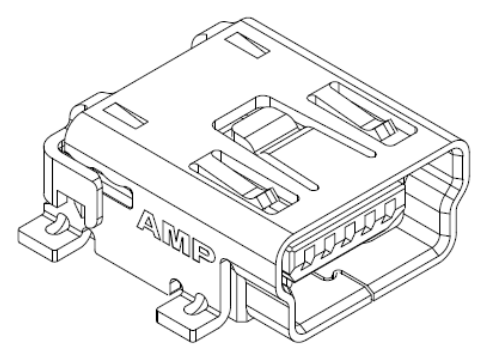

**Connector CN501, Mini USB B Type Connector Pin Configuration Figure 4:** 

<R>

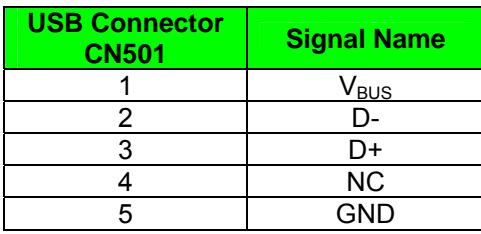

<span id="page-20-0"></span>**Pin Configuration of mini-B USB Connector CN501 Table 7:** 

For connection with the host machine, the *RL78/I1A DC/DC LED Control Evaluation Board* can be plugged directly into an available USB port.

### **3.12 External Connectors J1 and J2**

J1 to J2 are connectors for external user hardware. Standard 0.1' pitch, 10-way double row, straight headers are mounted to bring all I/Os for usage. Please read the User's Manual of the RL78/I1A device carefully to get information about the electrical specification of the available I/O ports.

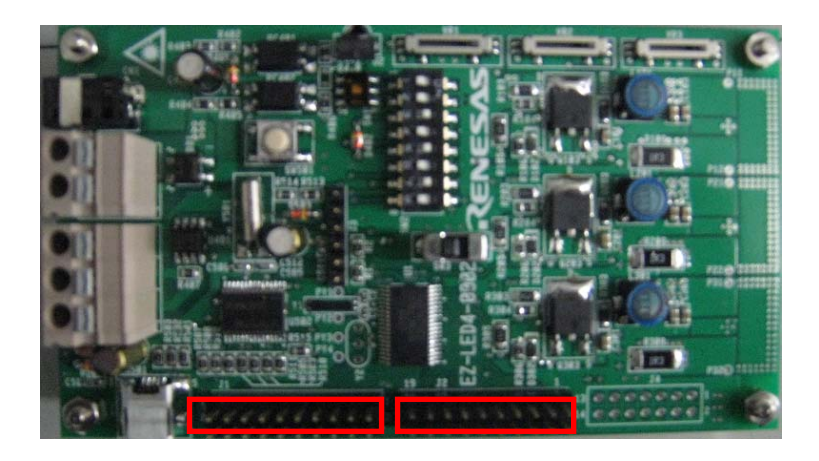

**External Connectors J1 and J2 Figure 5:** 

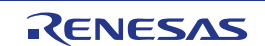

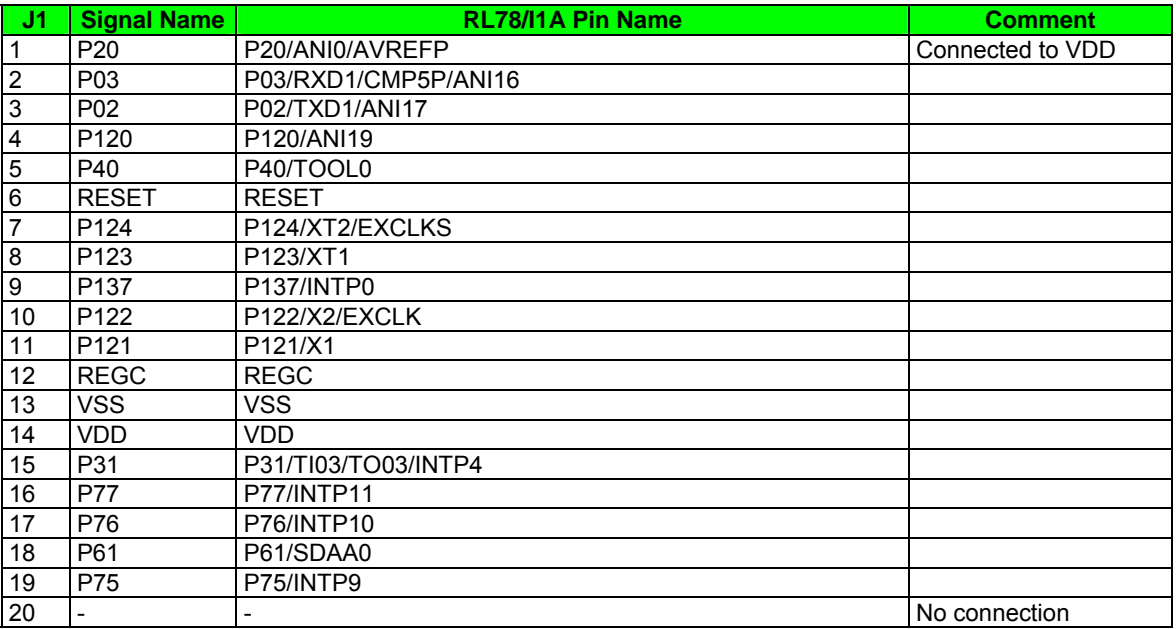

**Connector J1 Table 8:** 

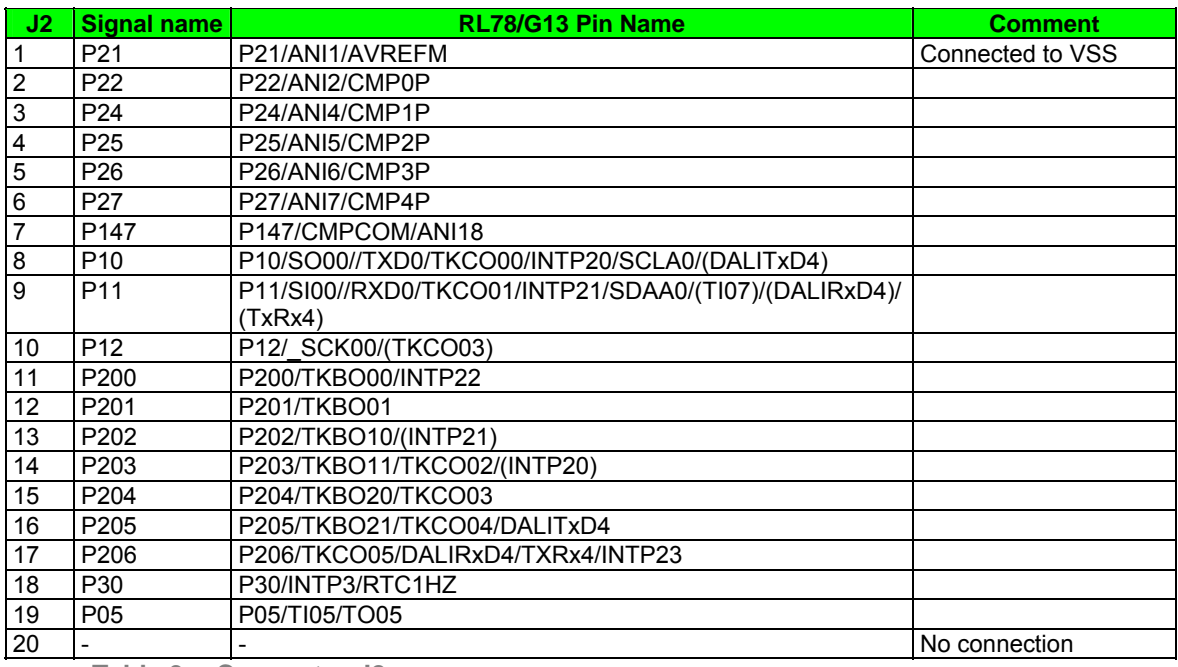

**Connector J2 Table 9:** 

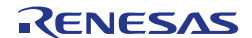

### <span id="page-22-0"></span>**3.13 Low Power 32 KHz Resonator Y1**

The *RL78/I1A DC/DC LED Control Evaluation Board* is fitted with an external 32 KHz resonator (Y1) characterized specifically for the RL78 devices supplied by Seiko Instruments Inc.

This is a specially designed low power resonator designed to support the very low power consumption of the RL78 family.

#### **3.14 RL78/I1A Memory Map**

The RL78/I1A memory map is shown in the table below.

| area<br>Address | <b>OXFFFFF</b><br>0xFFF00 | <b>SFR Area</b><br>256 bytes | Free for user application             |  |  |
|-----------------|---------------------------|------------------------------|---------------------------------------|--|--|
|                 | OxFFEFF<br>0xFFF00        | <b>Internal RAM</b><br>4KB   | software                              |  |  |
|                 | <b>OXFFEFF</b><br>0xF2000 | Mirror<br>51.75 KB           |                                       |  |  |
|                 | 0xF1FFF<br>0xF1000        | Data flash memory<br>4 KB    |                                       |  |  |
|                 | 0x0F0FFF<br>0xF0800       | Access prohibited area       |                                       |  |  |
|                 | 0x0F07FF<br>0xF0000       | 2nd SFR<br>2 KB              | Free for user application<br>software |  |  |
|                 | <b>OXEFFFF</b><br>0x10000 | Access prohibited area       |                                       |  |  |
|                 | 0x0FFFF<br>0x00000        | 64 KB code flash memory      | Free for user application<br>software |  |  |

**Table 10: RL78/I1A Memory Map** 

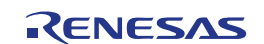

### <span id="page-23-0"></span>**Chapter 4 Getting Started**

The default setting of the *RL78/I1A DC/DC LED Control Evaluation Board* is set for demonstration of LED constant current control and dimming control using onboard variable resistors. The *RL78/I1A DC/DC LED Control Evaluation Board* comes already flash programmed with the LED control sample program. Chapter 6 will take the user through the software installation procedure.

Initially the user will be required to install the drivers, all of the development tools and the associated documentation that can be found on the Renesas Electronics website.

Please note as the communication interface between the host computer and the *RL78/I1A DC/DC LED Control Evaluation Board* is the USB port interface, the hardware and software must be installed properly.

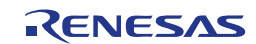

## <span id="page-24-0"></span>**Chapter 5 Hardware Installation**

After unpacking the *RL78/I1A DC/DC LED Control Evaluation Board*, connect the supplied USB cable to the board. The connection of the board to the Host PC should be done in conjunction with **6.3 USB Driver Installation**. This driver must be installed before the user can use the debugger.

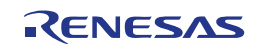

<R>

 $<sub>R</sub>$ </sub>

<R>

## <span id="page-25-0"></span>**Chapter 6 Software Installation**

The *RL78/I1A DC/DC LED Control Evaluation Board* works with several software demonstration packages:

- o CubeSuite+ Integrated Development Environment, it provides an environment for developing microcontrollers from creation of pin lists to code generation, build and debug all in one tool
- o RFP to allow Flash programming of the RL78/I1A internal Flash memory
- o Applilet EZ for HCD Controller to generate full CubeSuite+ projects (for LED constant current and different dimming control interfaces)

The CubeSuite+ IDE, the RFP and the Applilet EZ for HCD Controller software tool must be installed on your PC. For detailed installation hints, refer to the following sections and to the corresponding documentation of the CubeSuite+ IDE and RFP.

#### **6.1 CubeSuite+ IDE Installation**

This program can be downloaded from the Renesas Electronics website and installed on the host PC. **[http://tool-support.renesas.com/eng/toolnews/download/exel/solution\\_lighting.html](http://tool-support.renesas.com/eng/toolnews/download/exel/solution_lighting.html)**

### **6.2 Applilet EZ for HCD Controller Installation**

This program can be downloaded from the Renesas Electronics website and installed on the host PC. **[http://tool-support.renesas.com/eng/toolnews/download/exel/solution\\_lighting.html](http://tool-support.renesas.com/eng/toolnews/download/exel/solution_lighting.html)**

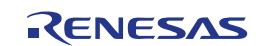

#### **6.3 USB Driver Installation**

<span id="page-26-0"></span><R>

In order to use the *RL78/I1A DC/DC LED Control Evaluation Board* in combination with CubeSuite+ IDE or the RFP, "Renesas Electronics Starter Kit Virtual UART" USB driver must be installed on the host machine.

Please follow according to version of Windows OS. Check your Windows version, and follow the instructions:

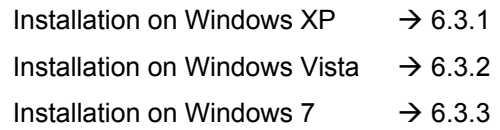

*Please download the USB driver from the Renesas Electronics website and*  **Note**  *proceed with the installation using the following guidelines.* 

**[http://tool-support.renesas.com/eng/toolnews/download/exel/solution\\_lighting.html](http://tool-support.renesas.com/eng/toolnews/download/exel/solution_lighting.html)**

After the installation, go to **6.3.4 Confirmation of USB Driver Installation**.

#### **6.3.1 Installation on Windows XP**

When the *RL78/I1A DC/DC LED Control Evaluation Board* is connected to the **<1>**  host machine, the board is recognized by "Plug and Play", and the wizard for finding new hardware is started.

Select "No, not this time" and click  $\vert$  Next >  $\vert$ .

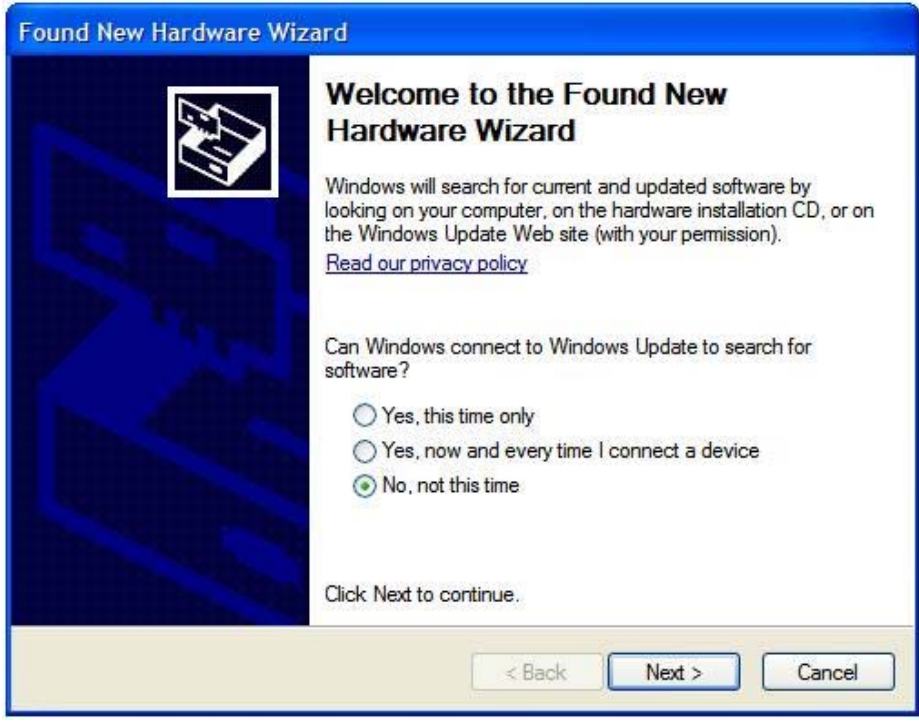

**Figure 6: Found New Hardware Wizard (Windows XP)** 

Select "Install from a list or a specific location (Advanced)" and click  $\sqrt{\text{Next} > \frac{1}{n}}$ 

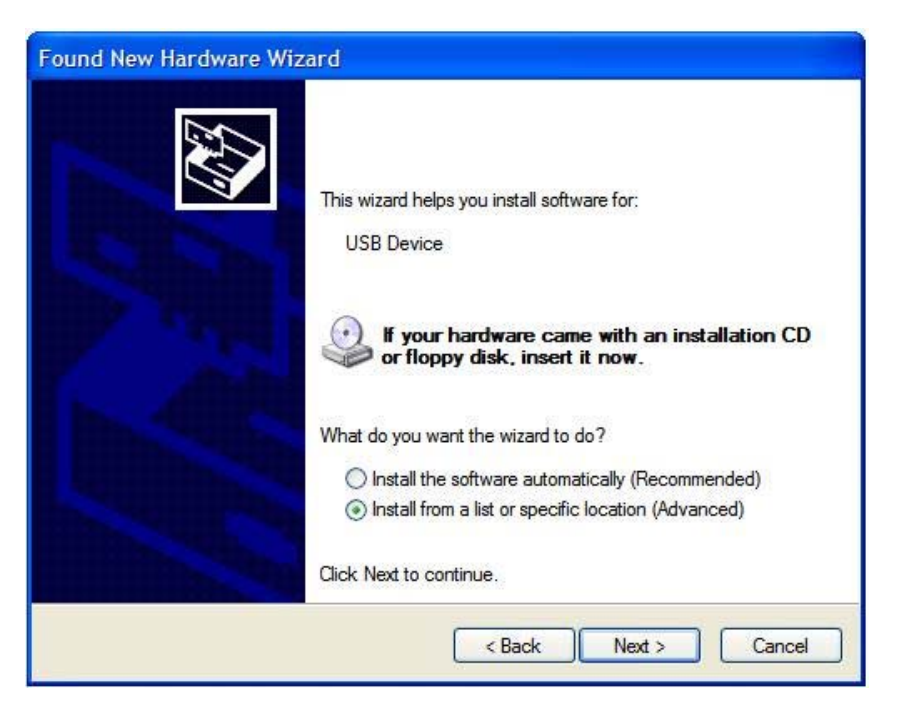

Figure 7: Install from a Specific Location (Windows XP)

Mark "Include this location in the search" and then browse the computer to select **<2>**  the directory where the USB driver has been copied.

 $Click | Next > |$ 

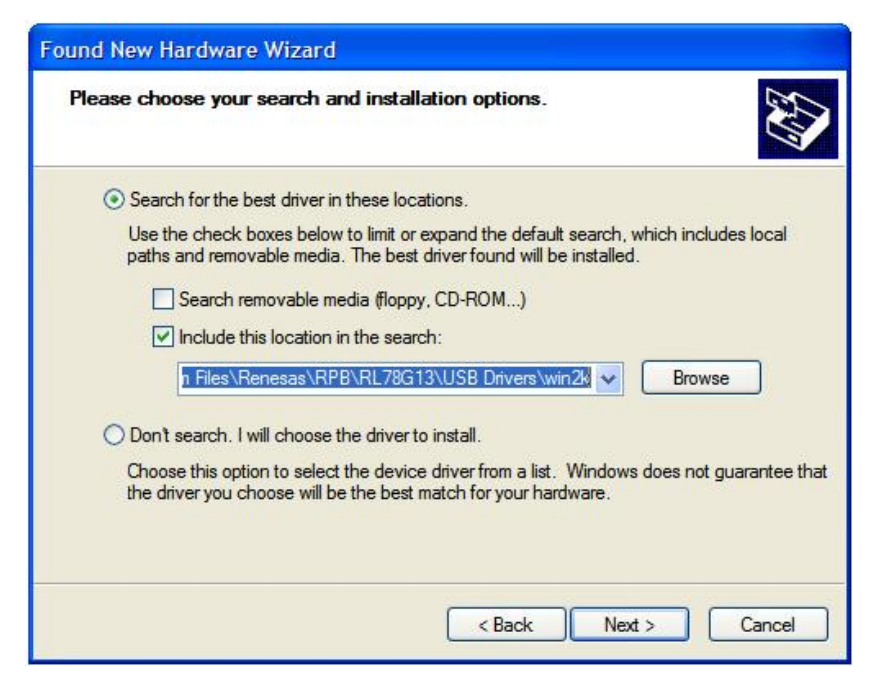

**Figure 8: Search Location Specification (Windows XP)** 

 $\langle$  3> Click | Continue Anyway | to continue the installation.

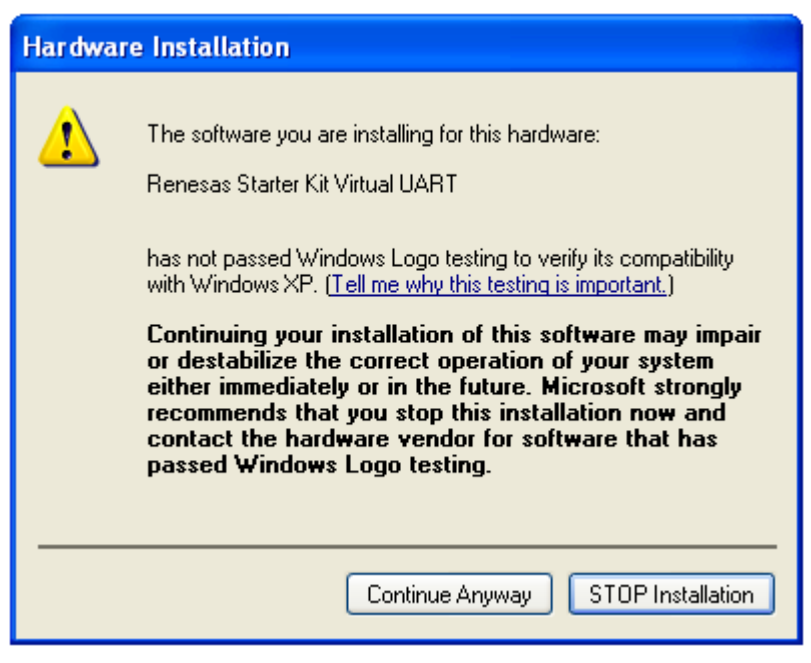

**Installation Confirmation (Windows XP) Figure 9:** 

 $\langle 4 \rangle$  Click | Finish | to close the installation wizard.

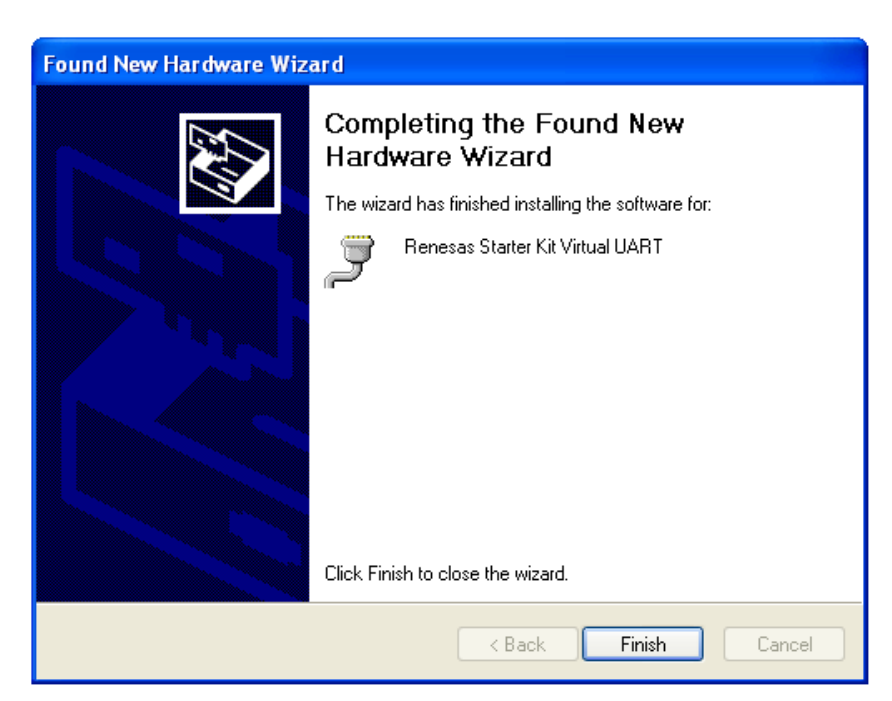

**Figure 10: USB Driver Installation Completion (Windows XP)** 

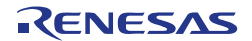

#### <span id="page-29-0"></span>**6.3.2 Installation on Windows Vista**

When the *RL78/I1A DC/DC LED Control Evaluation Board* is connected to the **<1>**  host machine for the first time, the board is recognized by "Plug and Play" and the "Found New Hardware" window will pop up.

Select "Locate and install driver software (recommended)".

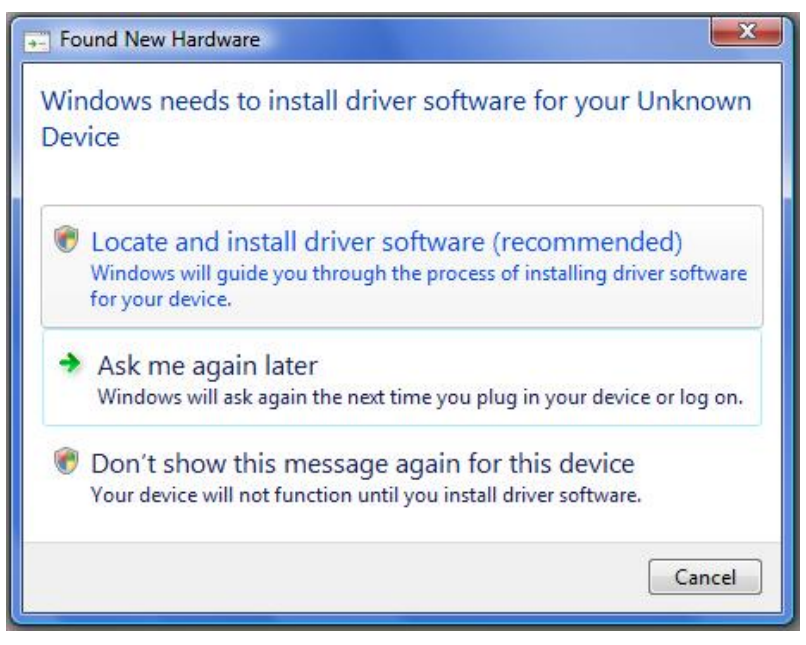

**Figure 11: Found New Hardware Wizard (Windows Vista)** 

Then select "Browse my computer for driver software (advanced)" on the next window.

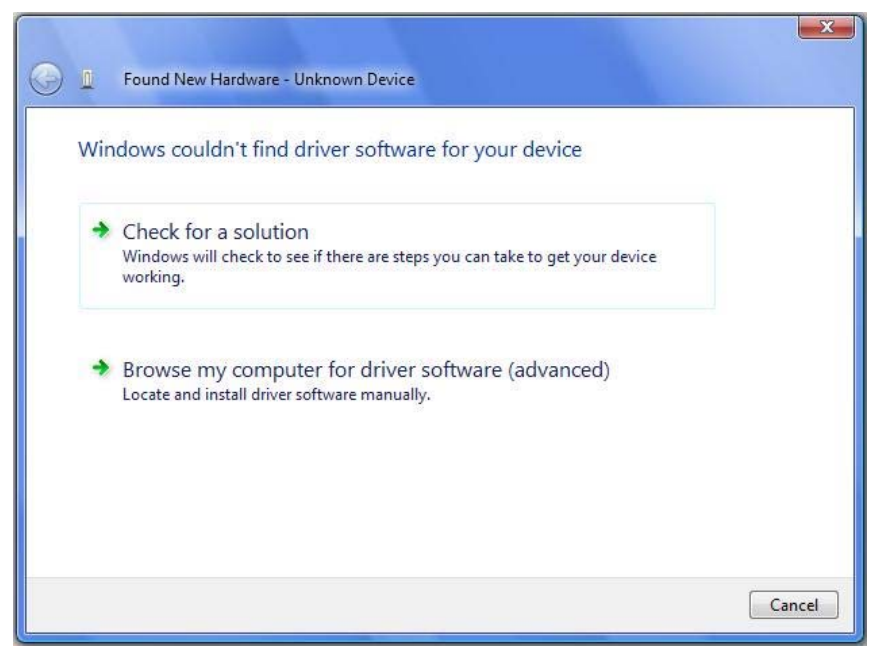

**Install from a Specific Location (Windows Vista) Figure 12:** 

 $\leq$  Select the folder where the USB driver has been copied on the host computer.

Please be careful, there are different USB drivers available for 32-bit Operating Systems and 64-bit Operating Systems.

Click Next > .

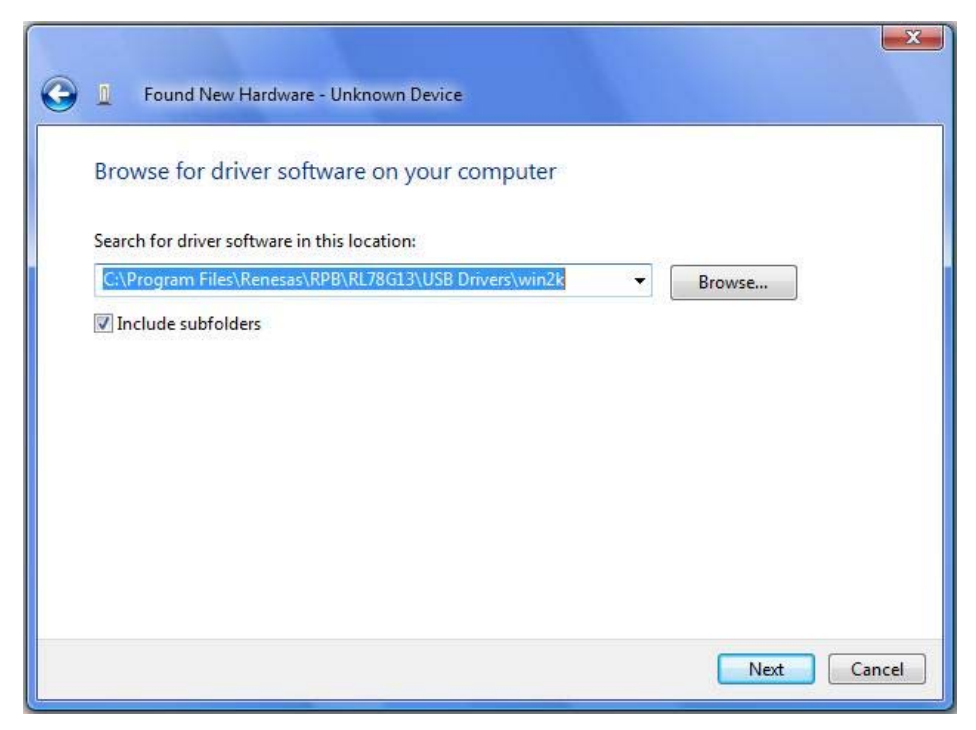

**Figure 13: Search Location Specification (Windows Vista)** 

Click Install when the driver has been found.. **<3>** 

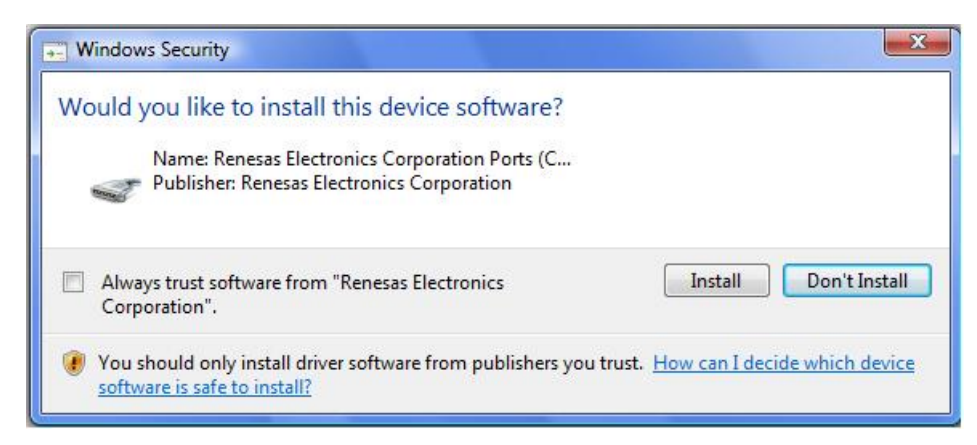

**Installation Confirmation (Windows Vista) Figure 14:** 

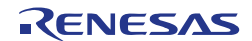

 $\langle 4 \rangle$  Click | Close | to close the installation wizard.

<span id="page-31-0"></span>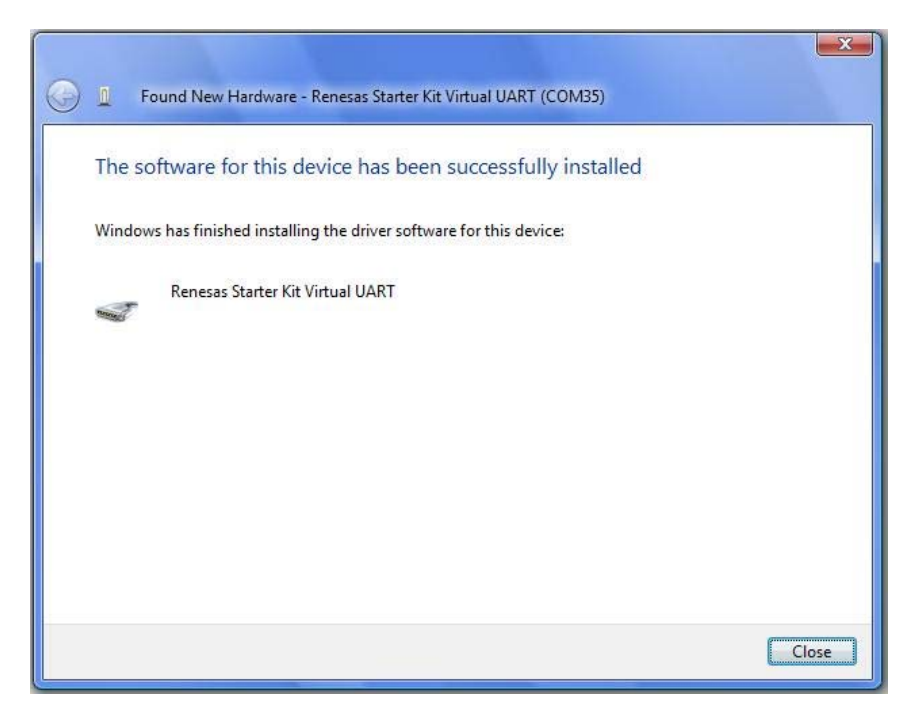

**Figure 15: USB Driver Installation Completion (Windows Vista)** 

#### **6.3.3 Installation on Windows 7**

When the *RL78/I1A DC/DC LED Control Evaluation Board* is connected to the **<1>**  host machine, the board is recognized as an "Unknown Device" in the Device Manager. Right click on the "Unknown Device" and select "Update Driver Software…" within the Device Manager window.

Select "Browse my computer for driver software".

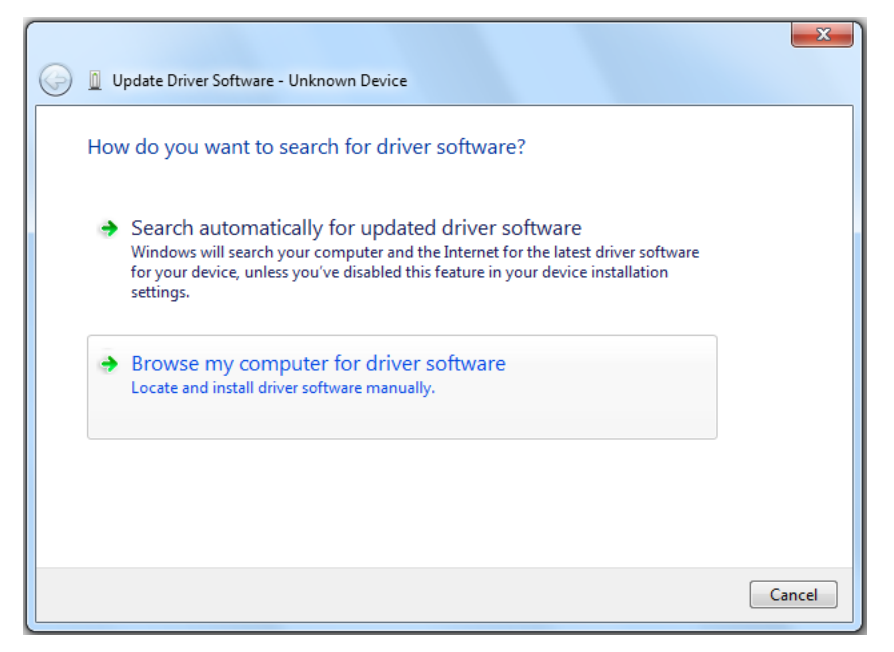

**Figure 16: Update Driver Software (Windows 7)** 

 $\leq$  Select the folder where the USB driver has been copied on the host computer.

Please be careful, there are different USB drivers available for 32-bit Operating Systems and 64-bit Operating Systems.

Click Next > .

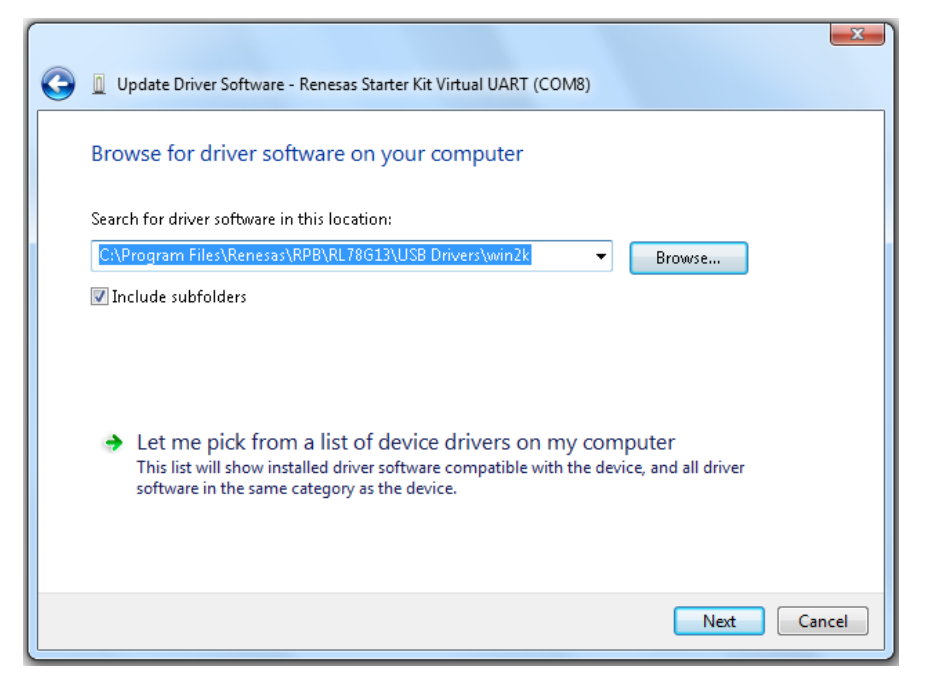

**Figure 17: Search Location Specification (Windows 7)** 

Click Install when the driver has been found.. **<3>** 

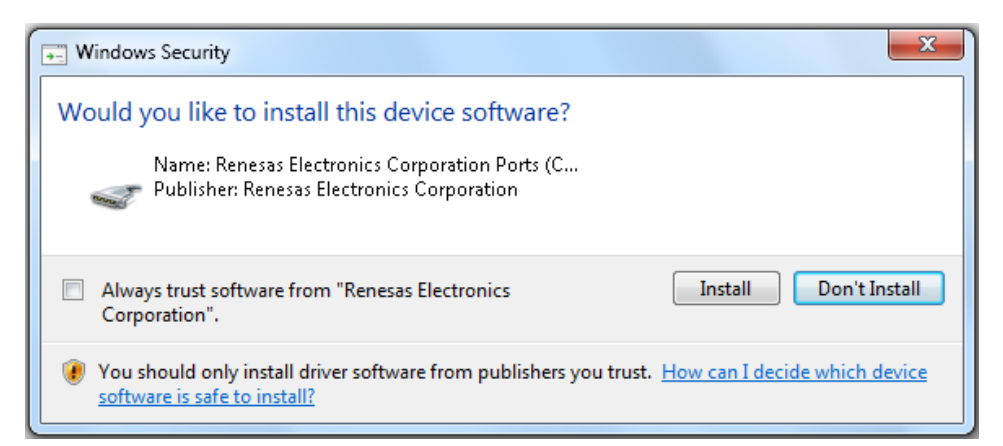

**Figure 18: Installation Confirmation (Windows 7)** 

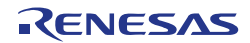

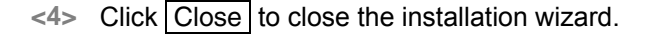

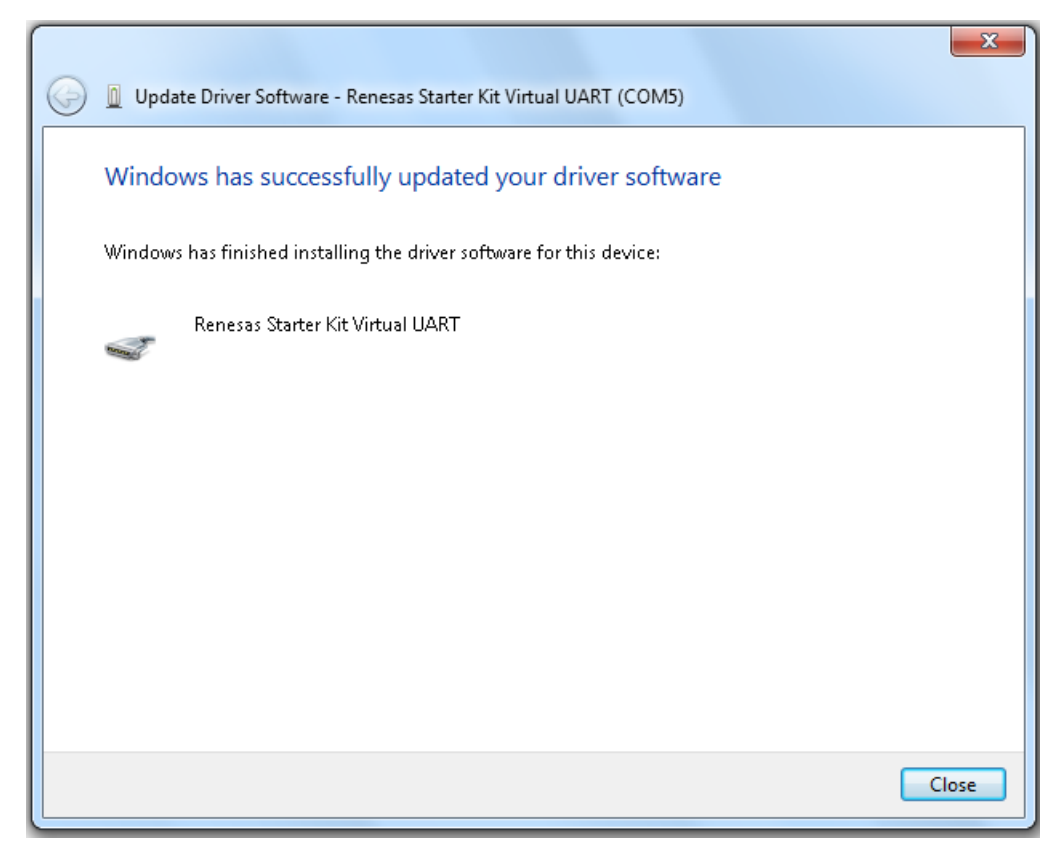

**Figure 19: USB Driver Installation Completion (Windows 7)** 

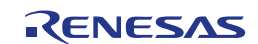

#### <span id="page-34-0"></span>**6.3.4 Confirmation of USB Driver Installation**

After installing the USB driver, check that the driver has been installed correctly, according to the procedure below.

Open "Device Manager" by entering:

 $[Start] \rightarrow [Setting] \rightarrow [Control Panel] \rightarrow [System] \rightarrow tab [Hardware]$ 

When the *RL78/I1A DC/DC LED Control Evaluation Board* is connected to the host PC, the "Renesas Electronics Starter Kit Virtual UART" (without "?" mark) should be present under the section "Ports (COM & LPT)".

The screen above shows that the COM port number is "COM23".

When you change the USB port connection, the COM port number will be changed as well.

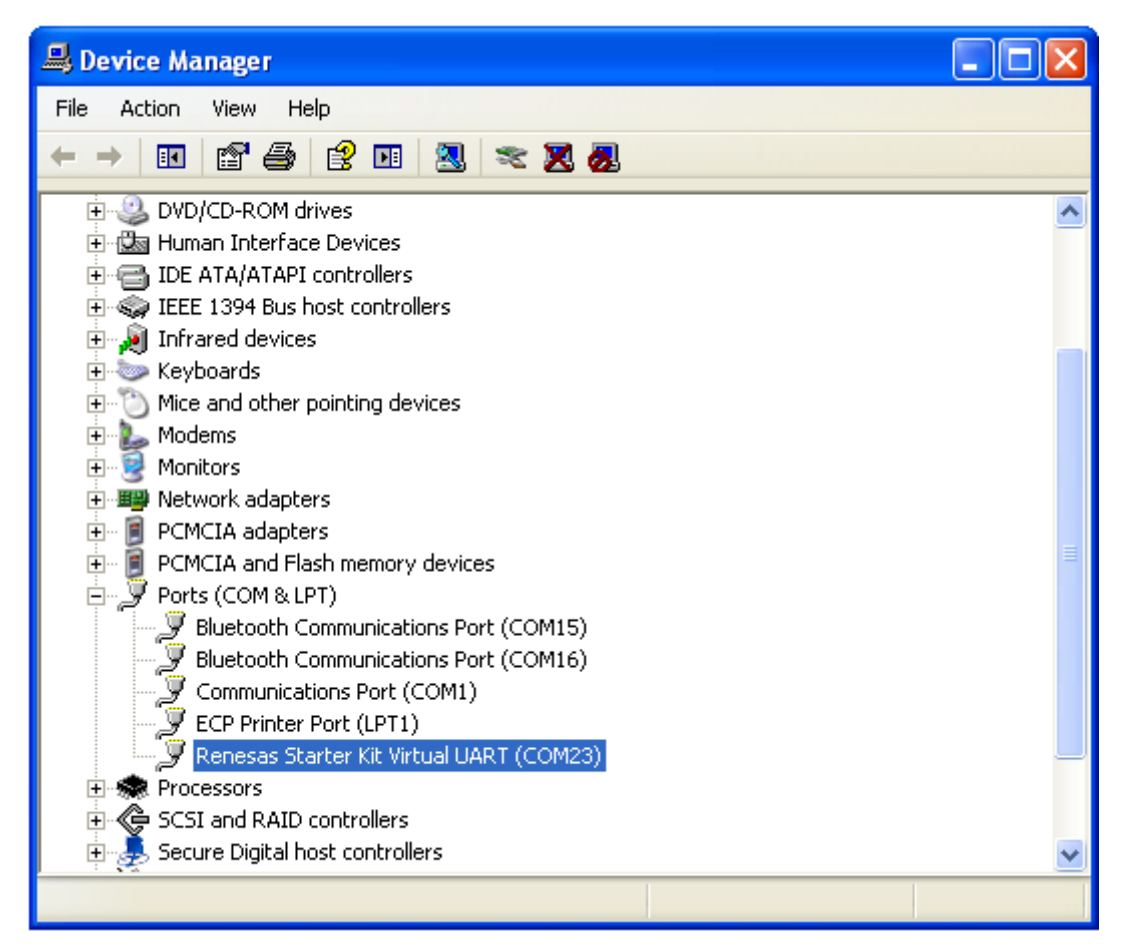

**Device Manager Figure 20:** 

Caution Do not do "Hardware Modification Scan" when you communicate with the target device.

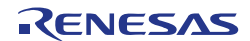

#### <span id="page-35-0"></span>**Chapter 7 How to Use Renesas Flash Programmer (RFP)**  <R>

This chapter explains the basic operations of the RFP for programming the *RL78/I1A DC/DC LED Control Evaluation Board*. This chapter covers how to start the system, execute the EPV command (Erase, Program, Verify), and program the target RL78/I1A device.

The conditions of the series of operations described in this chapter are as follows:

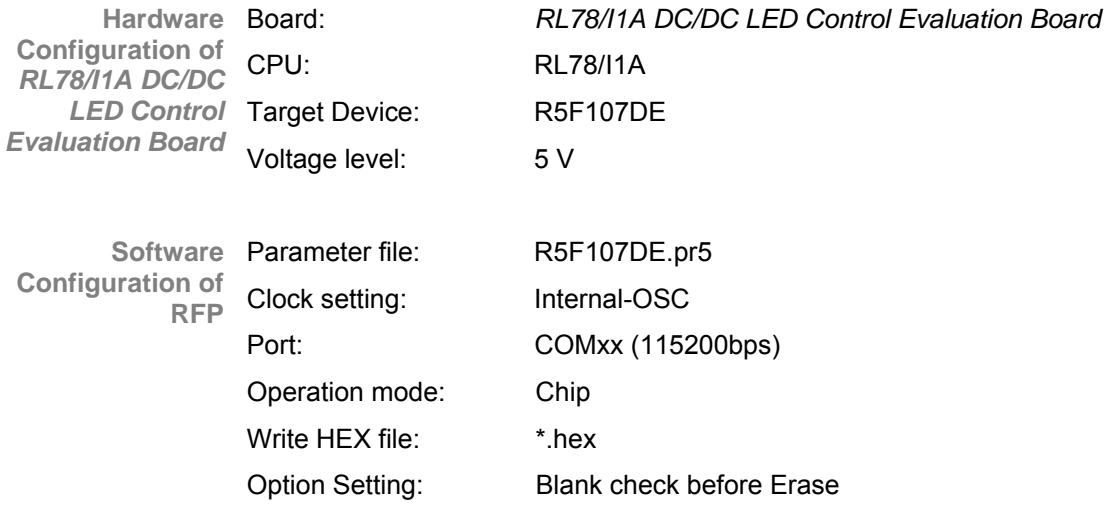

Install the USB driver on the host machine you are using, by referring to **Chapter <1> Installing the 6 Software Installation** (if the driver has not been installed yet). **driver** 

Set the *RL78/I1A DC/DC LED Control Evaluation Board* by configuring switch **<2> Setting and**  connecting SW2 as following:

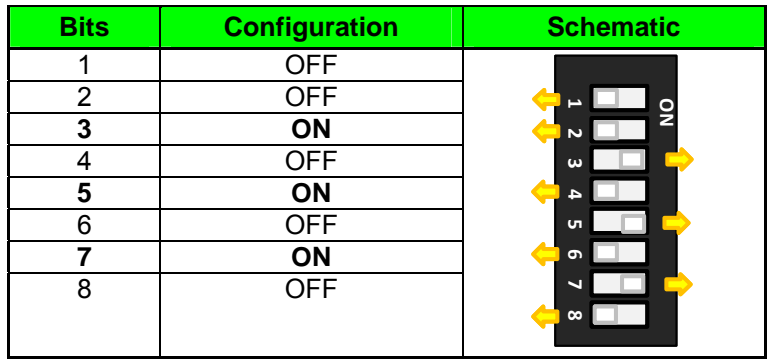

**SW2, Configuration for Flash Programming Mode**  <R> **Table 11:** 

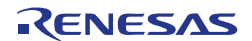

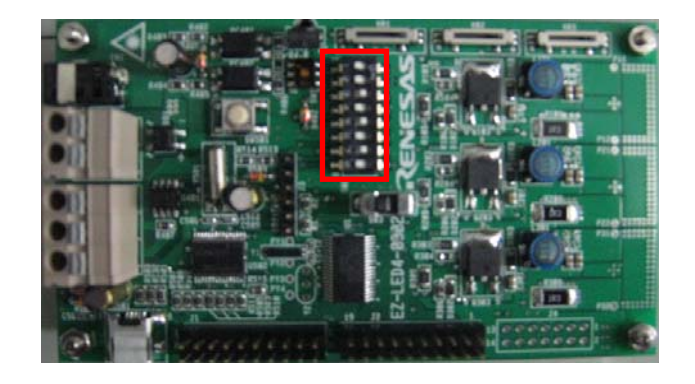

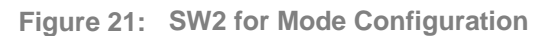

Connect the *RL78/I1A DC/DC LED Control Evaluation Board* with the host machine.

<3> Starting Start the RFP from the start menu:

[Start]  $\rightarrow$  [All Programs]  $\rightarrow$  [Renesas Electronics CubeSuite+]  $\rightarrow$  [Programming .<br>Tools]

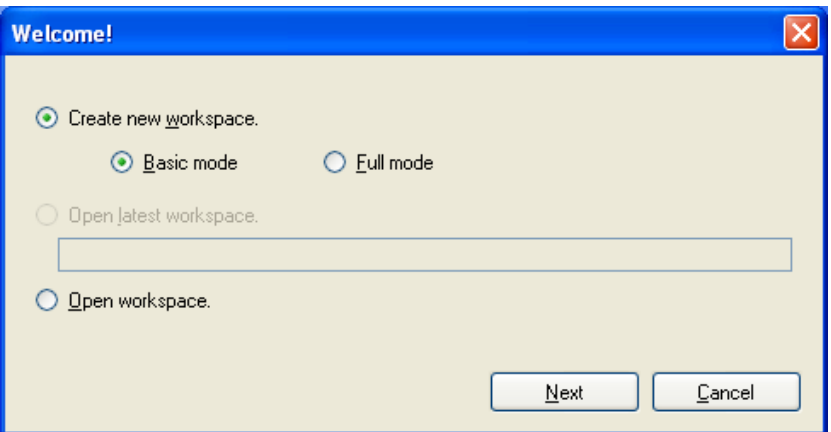

**RFP Startup Screen Figure 22:** 

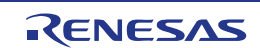

<4> Creating a On the RFP startup screen, select the "Create new workspace" option button and then click Next to open the "Create new workspace" dialog box. **workspace** 

> Select the target microcontroller to use, enter the name in the "Workspace Name" text box, and then click Next.

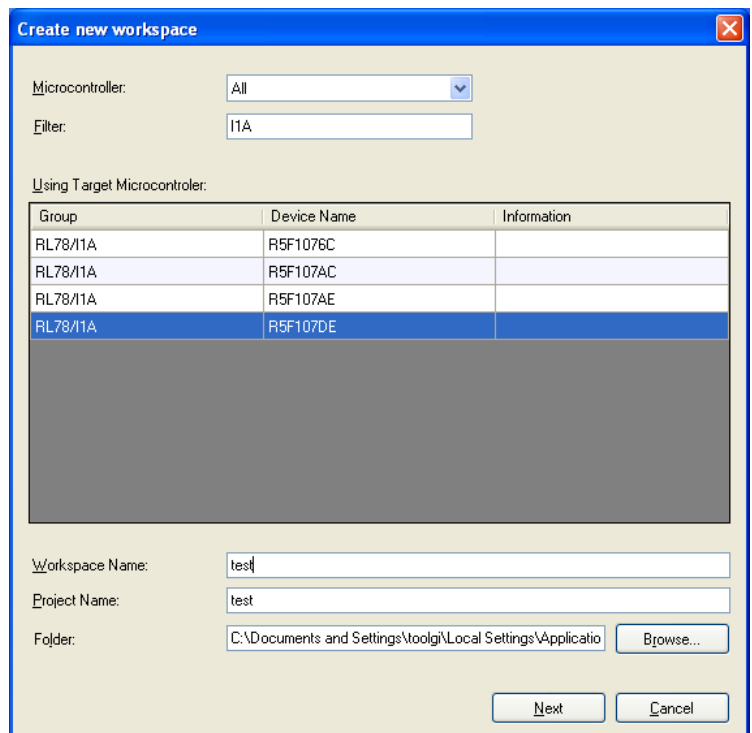

**Create new workspace Dialog Box Figure 23:** 

 $\le$  5> Selecting a The "Communication Interface" dialog box is displayed.

**communication interface** 

Select the tool and interface (communication port) to use from the dropdown list, and then click Next

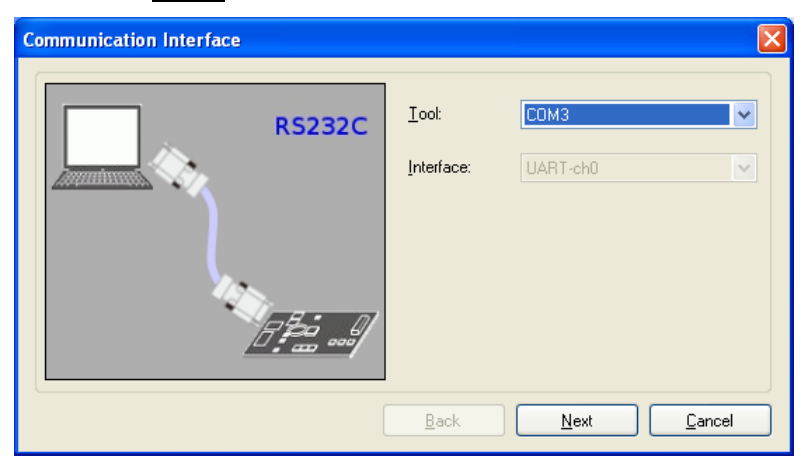

**Figure 24: Selection of Communication Interface** 

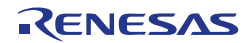

**power supply voltage** 

<6> Setting the The "Power Supply" dialog box is displayed.

Enter the power supply voltage in the Input Voltage text box, and then click Next.

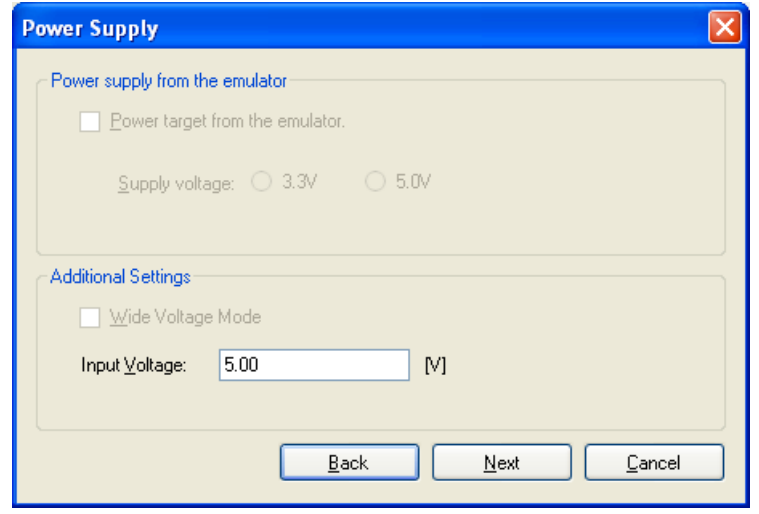

**Figure 25: Power Supply Voltage Setting** 

**project settings** 

<7> Checking the The "Project Settings" dialog box is displayed.

#### Check the settings in the dialog box.

If all settings are correct, click Complete . If you want to modify some settings, click Modify .

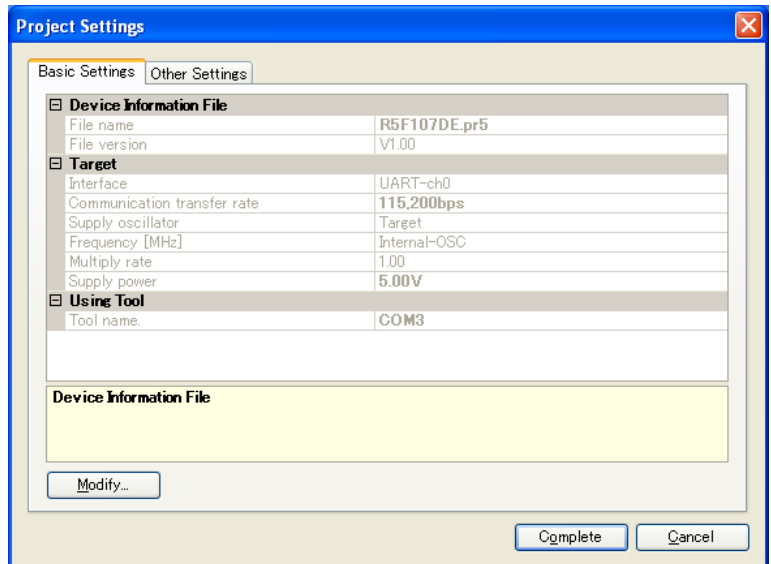

**Figure 26: Project Settings Dialog Box** 

 $<8>$  Execution Select the program file to be written to the target microcontroller in the "User/Data area" box.

Next, click Start to start writing of the selected program file.

When "PASS" is displayed, close the window.

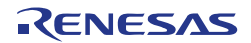

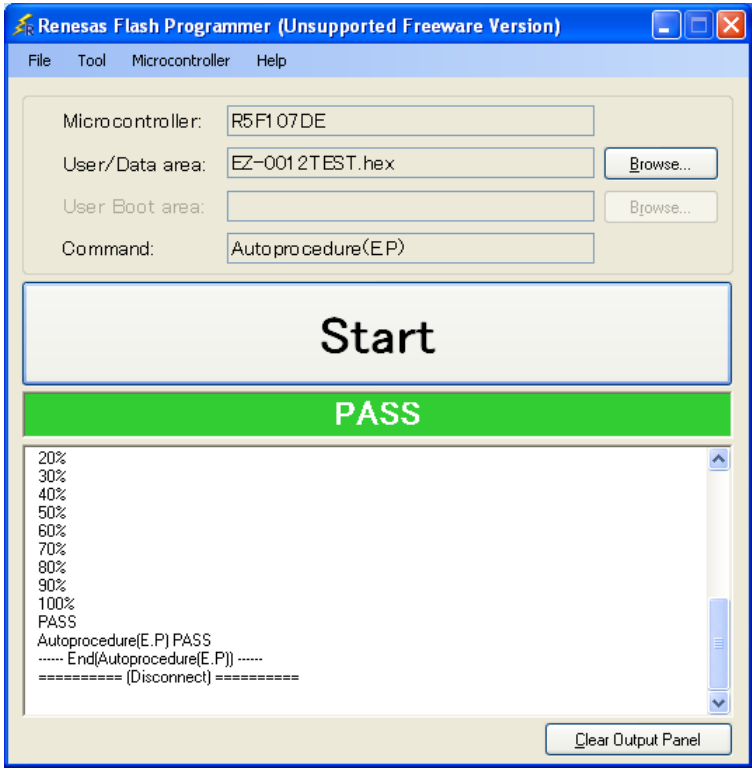

**Figure 27: Execution Window** 

- Select [File]  $\rightarrow$  [Quit] to terminate the RFP. All settings executed are saved, so that those settings can be reused when the RFP is restarted. **<9> Terminating** 
	- $<10$  Execute Set the RL78/11A DC/DC LED Control Evaluation Board to the normal operation application mode by applying the following settings.

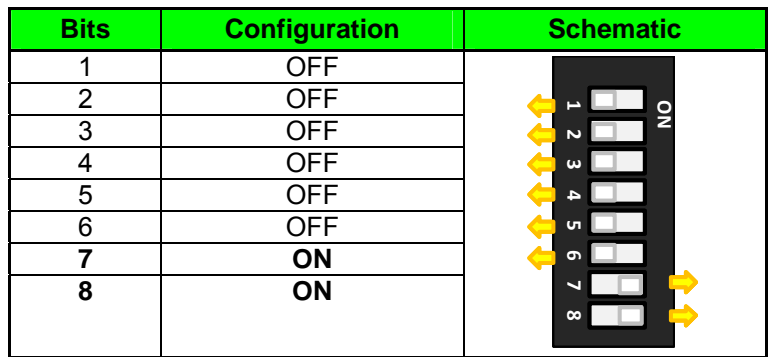

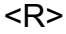

Table 12: SW2, Configuration for Normal Operation Mode

 $\langle$  11 > Restarting the When the RFP is restarted, the latest settings should be applied. **RFP** 

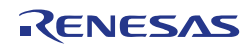

### <span id="page-40-0"></span>**Chapter 8 Applilet EZ for HCD Controller**

Applilet EZ for HCD Controller is a software tool used to automatically generate software code for the RL78/I1A microcontroller (and also for the 78K0/Ix2), which is used to control the LED current.

Software can be easily generated by specifying the setting and operation of the RL78/I1A on the GUI. The generated software can be directly written into the flash memory of the RL78/I1A microcontroller via a USB cable and the operation can be performed and checked by using the *RL78/I1A DC/DC LED Control Evaluation Board*.

By using Applilet EZ for HCD Controller, a digital RL78/I1A-based lighting system can be designed without requiring a detailed knowledge of complex programming languages. Furthermore, microcontroller software development, which can usually take a certain amount of time, and operation evaluation can be significantly reduced.

For further information please refer to the "Applilet EZ for HCD Controller User's Manual" which can be found on the Renesas website.

#### **8.1 General Settings**

This section will go through the different Applilet EZ for HCD Controller's general settings.

- Contritled Applilet EZ for HCD Controller <u>r in</u> File Project Build Setting Help Target Dimmer Program  $O$  Eix Duty Board  $\overline{0}$  Ch<sub>2</sub>:  $\overline{0}$  $ch3: 0$  $ch4:$  0 CPU: Duty nare Select Color: UARTx csi  $\bigcap$  Variable  $F$ dit lic: Analog Input  $\begin{tabular}{|c|c|} \hline \quad \quad & \quad \quad & \quad \quad \\ \hline \end{tabular}$  $m$ nnving average:  $\boxed{1}$  $\sim$ Serial Command V type BINARY V  $-$  by:  $\sqrt{2}$  $O$  DM $\times$ 512  $\bigcap$  Switch  $\overline{\phantom{a}}$ e<br>DiR Remote Control Compile
- Open Applilet EZ for HCD Controller. **<1>**

Figure 28: Applilet EZ for HCD Controller Main Window

Under the **Project** menu all of the MCU settings will be listed for configuration, select **CPU** or simply press the **"New"** button. **<2>** 

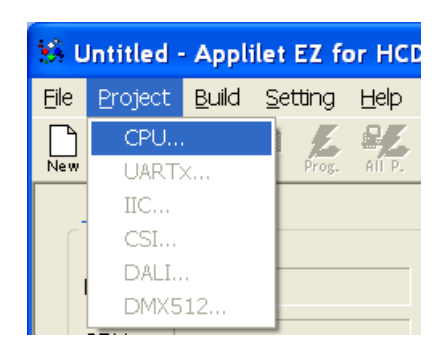

Figure 29: Applilet EZ for HCD Controller New Project

In the CPU settings, select Target to **EZ-0012** board. **<3>** 

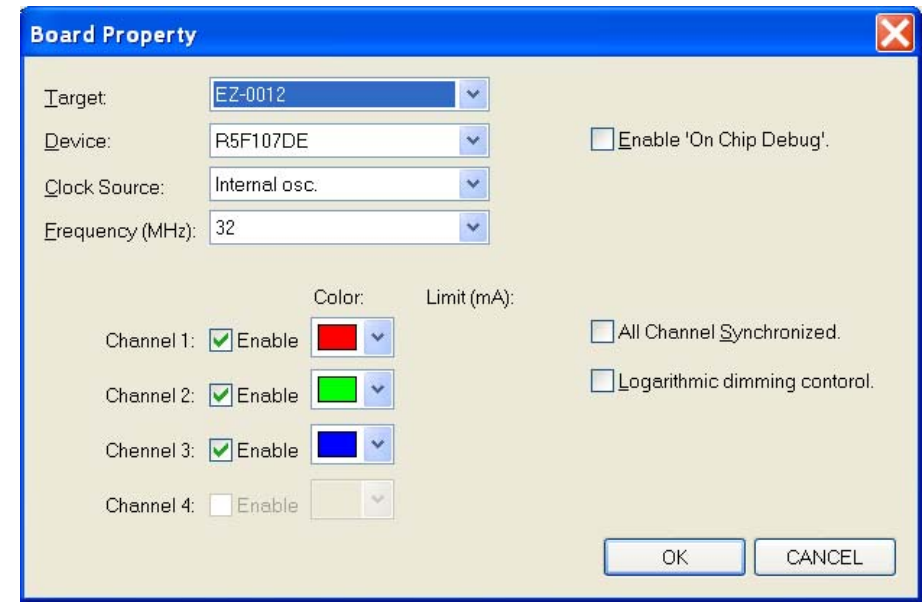

Figure 30: Applilet EZ for HCD Controller CPU Settings

The Applilet EZ tool is able to generate code and projects for different compilers, **<4>**  one of them is the new CubeSuite+ compiler. Select it by clicking on the **Setting**  menu, then **Select Compiler** and choose the **CubeSuite+** compiler.

| S Untitled - Applilet EZ for HCD Controller    |  |                 |                 |            |                   |
|------------------------------------------------|--|-----------------|-----------------|------------|-------------------|
| File                                           |  | Project Build   | Setting         | Help       |                   |
| £<br>⊌<br><b>New</b><br>Save<br>Open<br>Target |  | Select Compiler |                 | CubeSuite+ |                   |
|                                                |  |                 | Compiler Folder |            | CubeSuite         |
|                                                |  | FLASH Program   |                 | CC78K0     |                   |
|                                                |  | E7.0019         | Project Folder  |            | IAR<br>iEiy Duk ś |

**Figure 31: Applilet EZ for HCD Controller Compiler Selection** 

- <span id="page-42-0"></span>Make sure that you have installed the selected compiler correctly to your host PC before building the project. **Note**
- $\leq$  It is also possible to configure the output project folders by clicking on the **Setting** menu and then selecting **Project Folder**.

These locations will specify the output paths of the generated files. Enter in your desired destination but please keep in mind that Applilet EZ will then create subdirectories under this folder for each Applilet EZ project. Click **OK**.

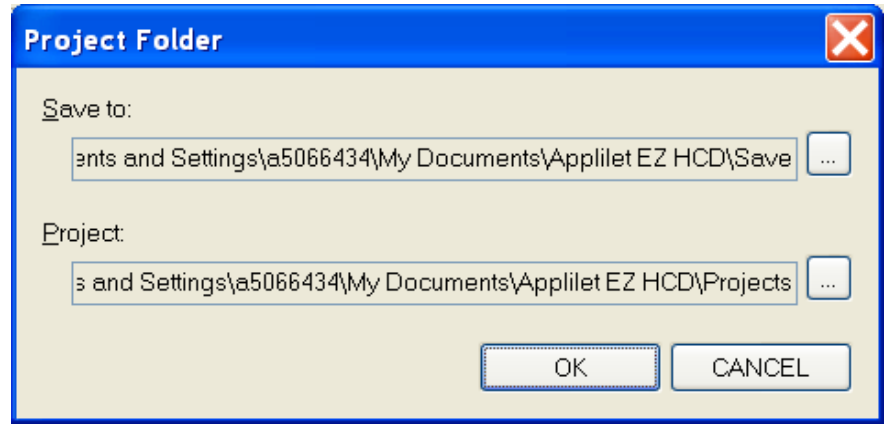

Figure 32: Applilet EZ for HCD Controller Project Folder

#### **8.2 Fix Dimmer Program**

This program sets a fixed duty value for each of the 3 LED channels. Make sure that all settings explained previously are still correctly set before proceeding with the following steps.

Make sure "**Fix Duty**" is still selected as the dimmer program. **<1>** 

Input "**128**" to all the channels so they are not too bright. **<2>** 

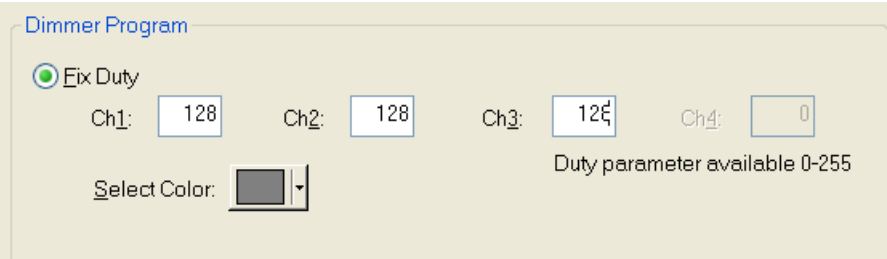

- **Figure 33: Applilet EZ for HCD Controller Fix Duty Settings** 
	- We can then save the new Applilet EZ project (.hcd file). Select the **File** menu, **<3>** then click on **Save As…** or simply click on the "**Save**" button, and input "**fix.hcd**" for example. To finish click **Save**.

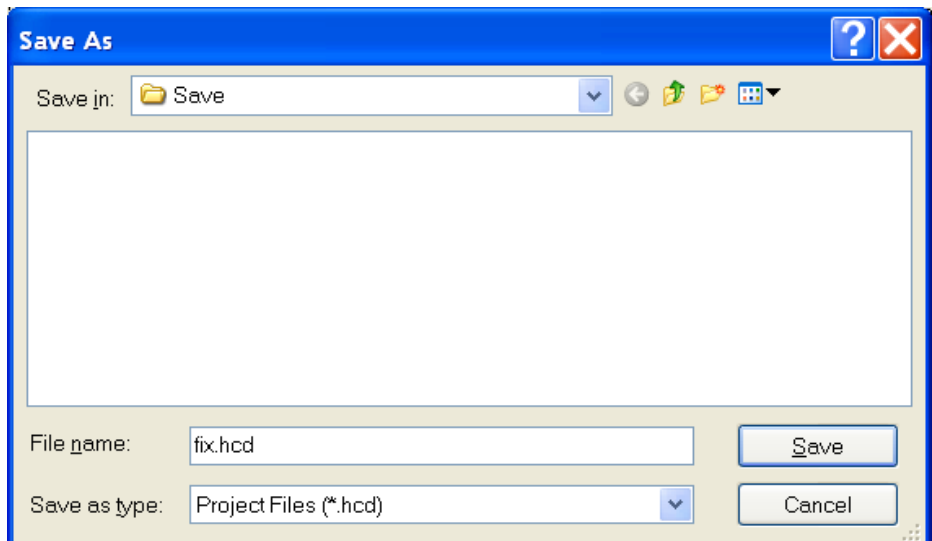

Figure 34: Applilet EZ for HCD Controller Save As Window

Please make sure to set the SW2 dip switch to the flash programming mode. **<4>**  Then plug the power cable to the *RL78/I1A DC/DC LED Control Evaluation Board*, and plug the USB connector. Click the "**All P.**" button.

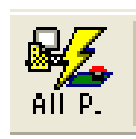

**Figure 35: Applilet EZ for HCD Controller All Program Button** 

You will be informed about the progress of the compilation. **<5>** 

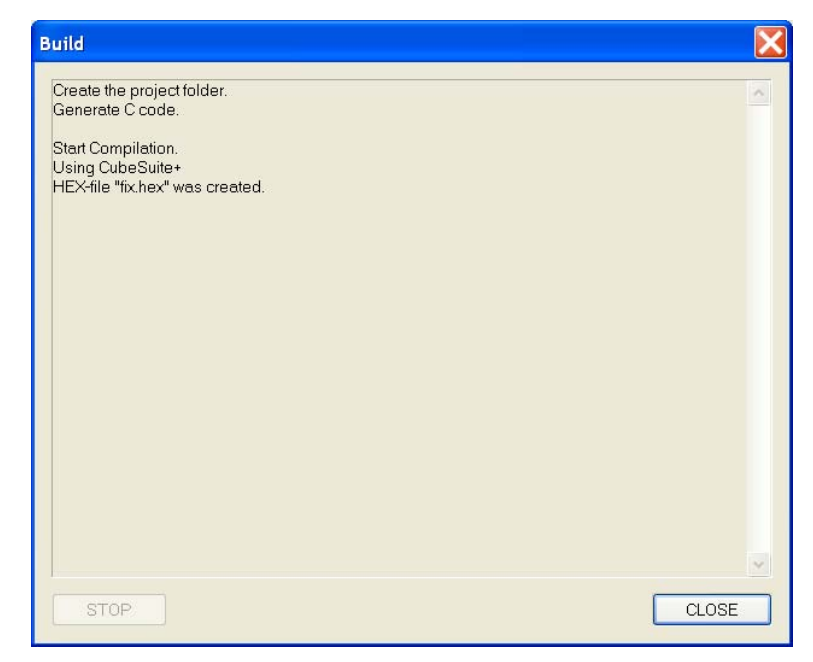

**Figure 36: Applilet EZ for HCD Controller Compilation Progress** 

Next click **OK** when prompt to start flash programming. **<6>** 

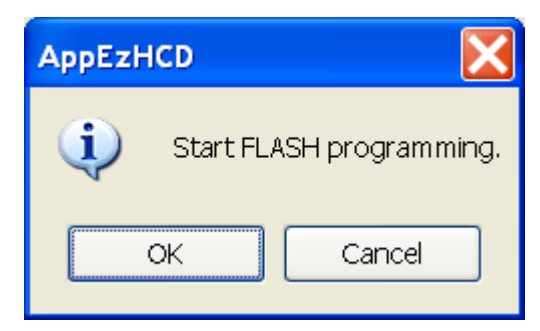

**Figure 37: Applilet EZ for HCD Controller Start Flash Programming** 

During the flash programming procedure you will be informed about the actual **<7>**  status of the programming.

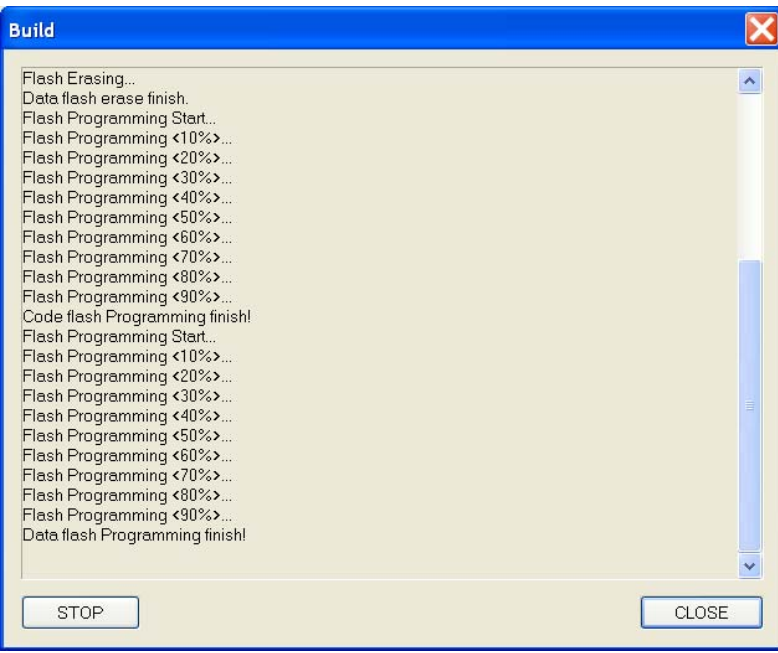

**Figure 38: Applilet EZ for HCD Controller Flash Programming Status** 

- Click **CLOSE** to exit the "Build" window. Remove the USB cable and the power **<8>** supply cable, and change the SW2 dip switch positions to the normal operation mode. Plug the power supply cable to the board connector again and you should see the LEDs light up according to the duty values set earlier.
	- LED channel 1 = Red LED channel 2 = Green LED channel 3 = Blue

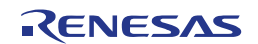

#### <span id="page-45-0"></span>**8.3 Variable Dimmer Program**

This program sets the duty value for each channel according to a drawing pattern data.

- Make sure that you have set all the settings as explained in the *8.1 General*  **<1>**  *Settings* section.
- Save the new Applilet EZ project (.hcd file). Select the **File** menu, then click on **<2> Save As…** or simply click on the "**Save**" button, and input "**variable.hcd**" for example. To finish click **Save**.

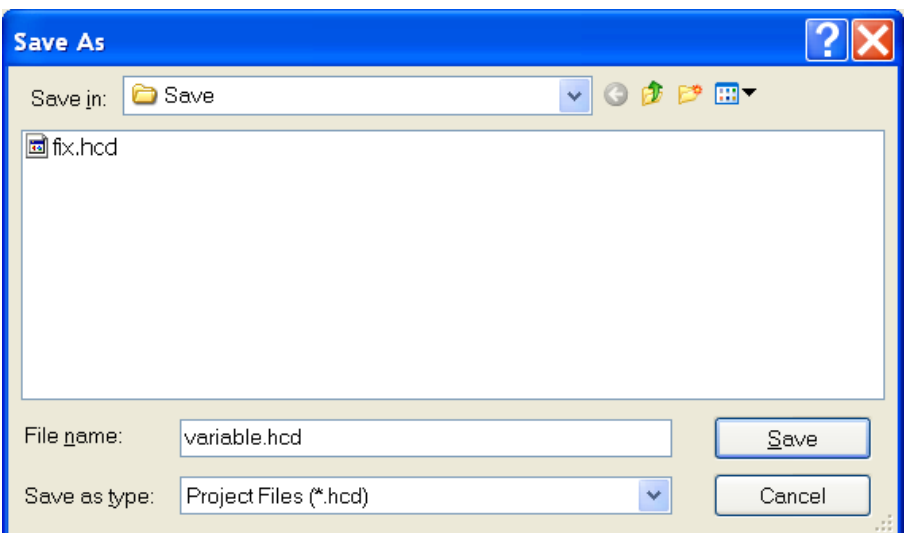

- Figure 39: Applilet EZ for HCD Controller Save As Window
	- We now have a new Applilet EZ project file and we will change the dimmer **<3>**  program to Variable.

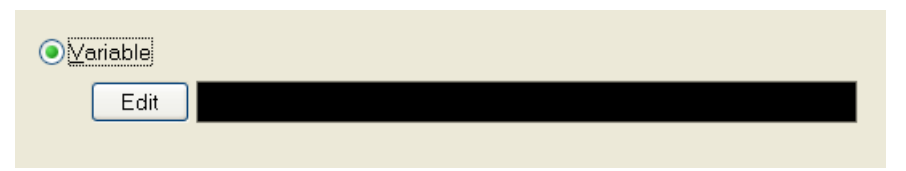

- Figure 40: Applilet EZ for HCD Controller Dimmer Program Selection (Variable)
	- Click on the **"Edit"** button under "Variable" and the "Dimmer Programming" **<4>** window will open. Enable the **"Cyclic"** check box. Click the "**Ch.1**" button to select this channel for modification. Select the line mode as shown below. This will allow you to draw the PWM duty cycle versus time by using your mouse pointer.

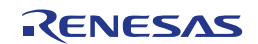

| <b>DIMMER PROGRAMMING</b>                                           |                                               |                                                                                   |                                                   |                                                                  | $\bm{\times}$               |
|---------------------------------------------------------------------|-----------------------------------------------|-----------------------------------------------------------------------------------|---------------------------------------------------|------------------------------------------------------------------|-----------------------------|
| Ch. 1<br>Ch. 2<br>$\mathsf{Al}$<br>Ch.3<br>Ch. 4                    | Mode<br>$\overline{1}$<br>لىستا<br>CSV<br>CLR | Edit<br>$\overline{\mathbb{R}^k}$<br>$\frac{1}{\sqrt{2}}$<br>位<br><del>4144</del> | 个<br>$\leftarrow$<br>T                            | $\frac{\mathsf{V}}{\mathsf{d} \mathsf{b}}$<br>亀<br>$\rightarrow$ | L E<br>$\underline{\kappa}$ |
| duty<br>255<br>$\times, \times$<br>Ch.1:<br>Ch.2:<br>Ch.3:<br>Ch.4: |                                               |                                                                                   |                                                   |                                                                  |                             |
|                                                                     | $\circ$                                       |                                                                                   | 30                                                |                                                                  | 60<br>$[\mathrm{sec}]$      |
|                                                                     | Speed<br>$10 \times 10 \text{ ms/step X}$     | Total<br>Step<br>60000<br>600<br>$\quad =$                                        | $\boxed{\color{blue}\blacktriangle}$ Cyclic<br>ms | ОK                                                               | CANCEL                      |

**Figure 41: Applilet EZ for HCD Controller Dimmer Programming (Variable)** 

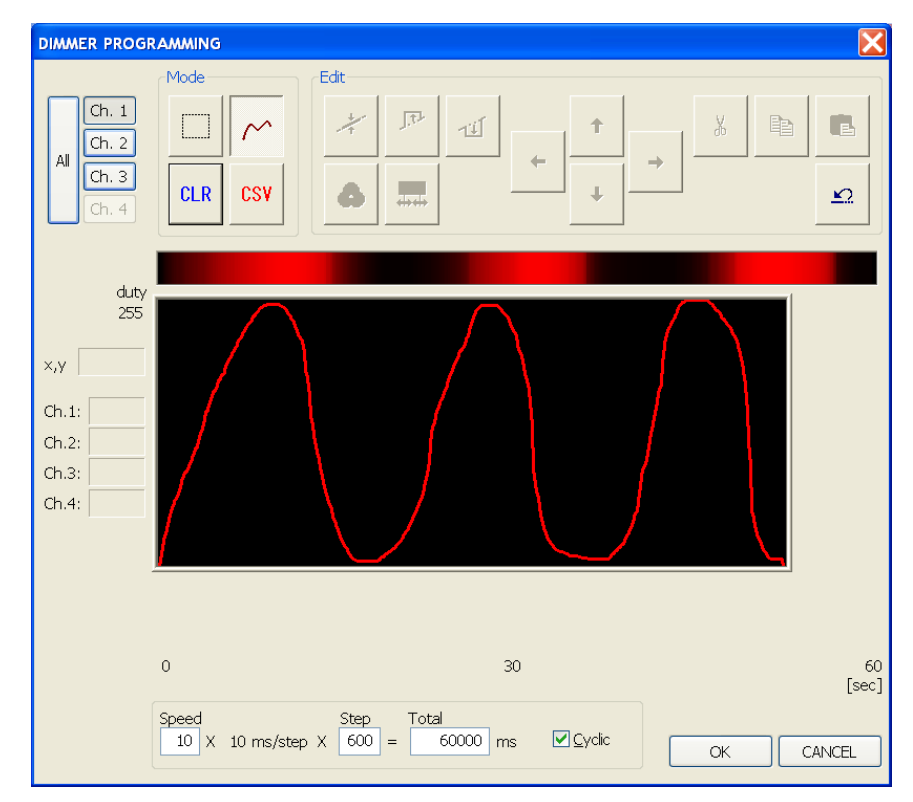

Draw something close to the sinusoidal wave below and then click **OK**. **<5>** 

Figure 42: Applilet EZ for HCD Controller Wave Editor (1 channel)

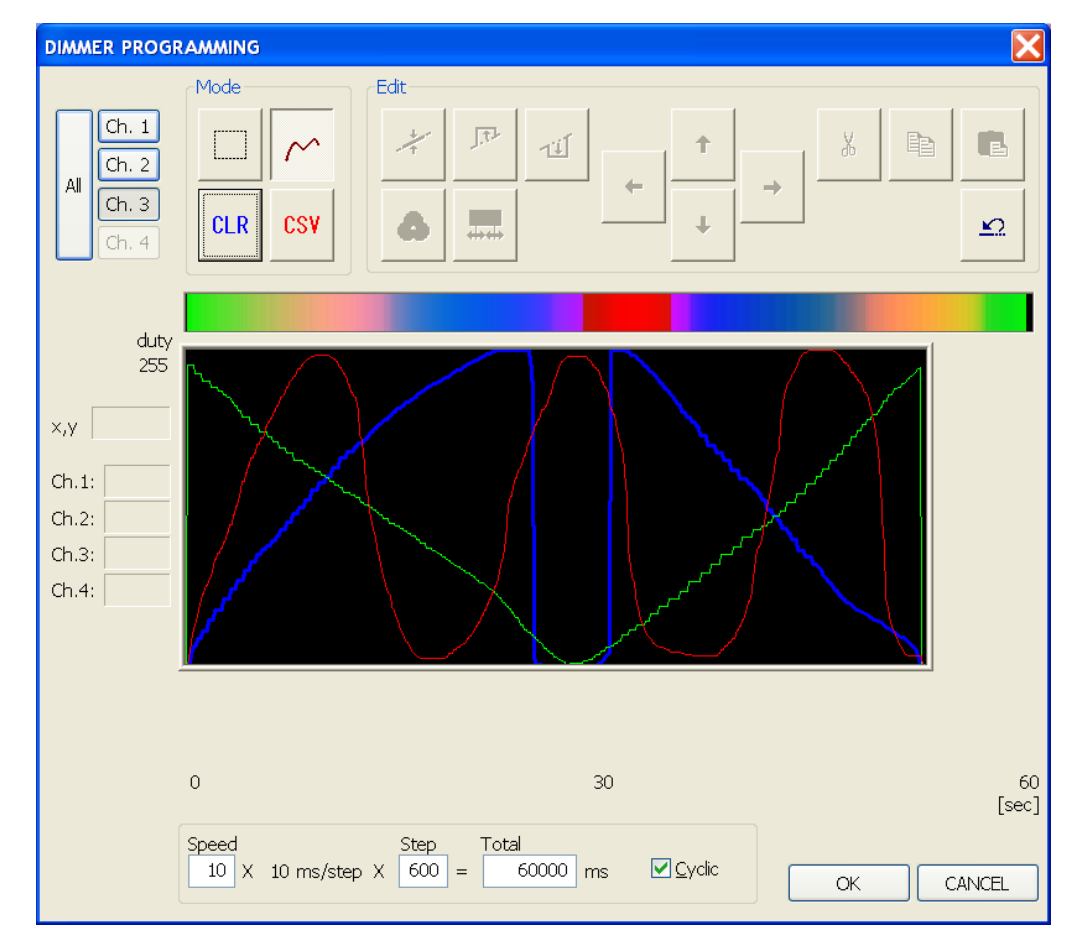

<span id="page-47-0"></span>Repeat the same process for the two other channels. Then click on the **OK**  button to exit the variable dimmer control window. **<6>** 

Figure 43: Applilet EZ for HCD Controller Wave Editor (3 channels)

- Make sure that SW2 dip switch of the *RL78/I1A DC/DC LED Control Evaluation*  **<7>**  *Board* is in flash programming mode, and that the USB and power supply cables are connected correctly. Click the **"Save"** button and then the **"All P."** button. After downloading the application, please disconnect the USB and power supply cables and set the board to the normal operation mode.
- Plug again the DC 5V power supply, and you should now see the on-board LEDs **<8>**  running the variable dimming application based on the above wave form.

### **8.4 Analog Input Dimmer Program**

This program sets the duty value for each channel according to the on-board variable resistors values read from the A/D converter.

Make sure that you have set all the settings as explained in the *8.1 General*  **<1>** *Settings* section.

- <span id="page-48-0"></span>Save the new Applilet EZ project (.hcd file). Select the **File** menu, then click on **<2> Save As…** or simply click on the "**Save**" button, and input "**analog.hcd**" for example. To finish click **Save**.
- We now have a new Applilet EZ project file and we will change the dimmer **<3>**  program to Analog Input.

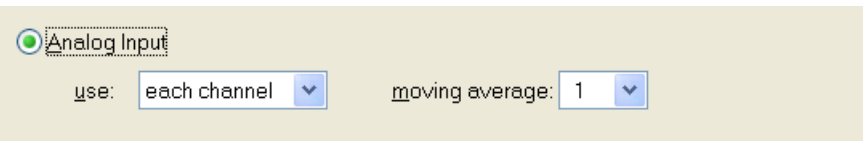

**Figure 44: Applilet EZ for HCD Controller Dimmer Program Selection (Analog)** 

- Make sure that SW2 dip switch of the *RL78/I1A DC/DC LED Control Evaluation*  **<4>**  *Board* is in flash programming mode, and that the USB and power supply cables are connected correctly. Click the **"Save"** button and then the **"All P."** button. After downloading the application, please disconnect the USB and power supply cables and set the board to the normal operation mode.
- Plug again the DC 5V power supply, and you should now see the on-board LED **<5>**  brightness changing according to the actions applied to the variable resistors (VR1, VR2 and VR3).

#### **8.5 DMX512 Dimmer Program**

This sample shows how to set up Applilet EZ to program the DM512 stack into the R5F107DEG assembled to the *RL78/I1A DC/DC LED Control Evaluation Board*.

- Make sure that you have set all the settings as explained in the *8.1 General*  **<1>**  *Settings* section.
- Save the new Applilet EZ project (.hcd file). Select the **File** menu, then click on **<2> Save As…** or simply click on the "**Save**" button, and input "**dmx512.hcd**" for example. To finish click **Save**.
- We now have a new Applilet EZ project file and we will change the dimmer **<3>**  program to DMX512.

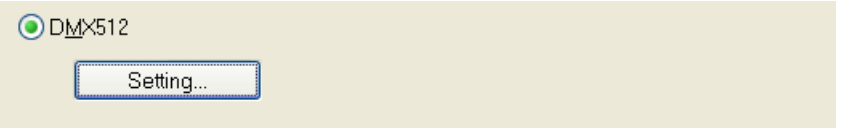

**Figure 45: Applilet EZ for HCD Controller Dimmer Program Selection (DMX512)** 

Open the "DMX512 Property" dialogue box by selecting the **Project** menu and **<4>**  clicking on **DMX512…** or simply by clicking on the "**Setting**" button. Check that the settings are as shown below.

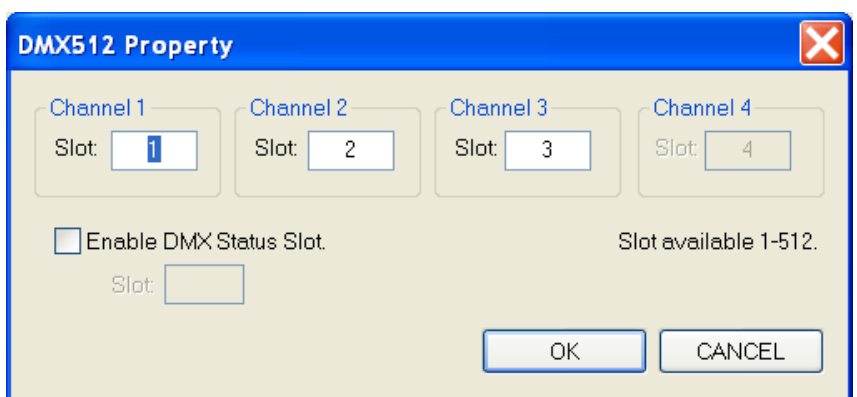

**Figure 46: Applilet EZ for HCD Controller DMX512 Property Dialogue Box** 

Make sure that SW2 dip switch of the *RL78/I1A DC/DC LED Control Evaluation*  **<5>**  *Board* is in flash programming mode, and that the USB and power supply cables are connected correctly. Click the **"Save"** button and then the **"All P."** button. After downloading the application, please disconnect the USB and power supply cables and set the board to the normal operation mode.

You should now be able to control the LEDs on the *RL78/I1A DC/DC LED Control Evaluation Board* via the DMX512 protocol by connecting a DMX512 master device. For example, Renesas Electronics offers the *Lighting Communication Master Evaluation Board* (EZ-0008). This board can be used as a communication master device supporting DMX512, DALI and IR communications.

The *RL78/I1A DC/DC LED Control Evaluation Board* can be controlled by this **<6>**  *Lighting Communication Master Evaluation Board* together with a GUI running on the host PC. There is a GUI for DMX512 control and a GUI for DALI control, both GUIs can be downloaded from the Renesas Electronics website.

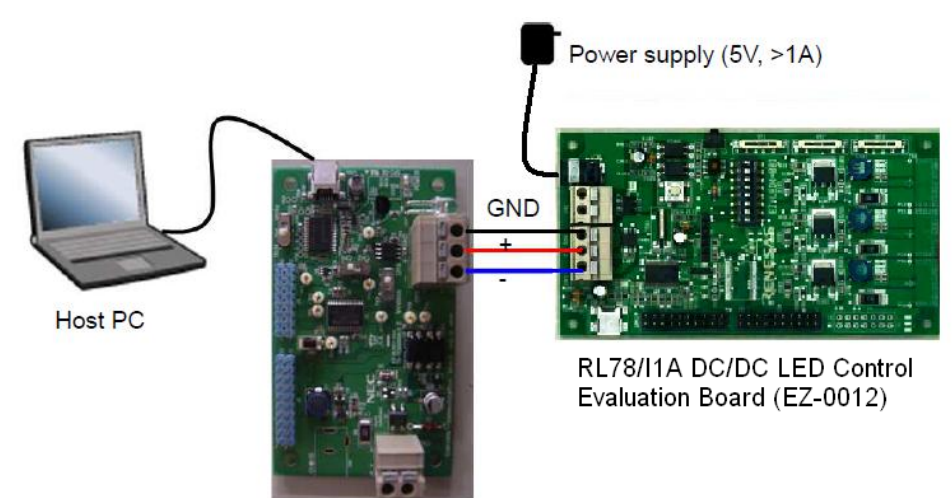

Lighting Communication Board (EZ-0008)

**Figure 47: System Configuration for DMX512 Control** 

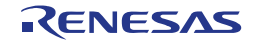

- <span id="page-50-0"></span>On the *Lighting Communication Master Evaluation Board*, please confirm that **<7>**  SW4 is set to "RUN" and SW3 is set to "DMX".
- Connect the *Lighting Communication Master Evaluation Board* (EZ-0008), via the **<8>**  DMX connector J1, with the *RL78/I1A DC/DC LED Control Evaluation Board* (acting as a DMX512 slave board), via the DMX connector CN3, using the three wires provided.
- Connect the *Lighting Communication Master Evaluation Board* to the host PC **<9>**  using a USB cable.
- Plug the DC 5V power supply cable to the *RL78/I1A DC/DC LED Control*  **<10>**  *Evaluation Board* via connector CN1.
- Send DMX512 commands to the *RL78/I1A DC/DC LED Control Evaluation Board* **<11>**  using the DMX512 Master Controller GUI.
- Note To find details about the DMX512 Master Controller GUI, please refer to the corresponding User's Manual (U19596EJ1V0UM00) that can be downloaded from the Renesas Electronics website.

#### **8.6 DALI Dimmer Program**

This sample shows how to set up Applilet EZ to program the DALI (Digital Addressable Lighting Interface) stack into the R5F107DEG assembled to the *RL78/I1A DC/DC LED Control Evaluation Board*.

- Make sure that you have set all the settings as explained in the *8.1 General*  **<1>**  *Settings* section.
- Save the new Applilet EZ project (.hcd file). Select the **File** menu, then click on **<2> Save As…** or simply click on the "**Save**" button, and input "**dali.hcd**" for example. To finish click **Save**.
- We now have a new Applilet EZ project file and we will change the dimmer **<3>**  program to DALI.

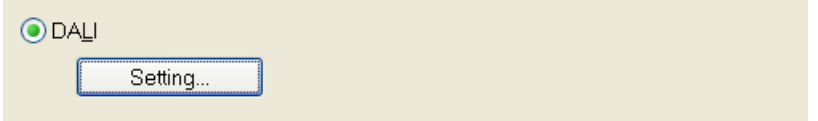

**Figure 48: Applilet EZ for HCD Controller Dimmer Program Selection (DALI)** 

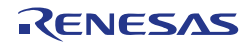

Open the "DALI Property" dialogue box by selecting the **Project** menu and **<4>**  clicking on **DALI…** or simply by clicking on the "**Setting**" button. Choose the appropriate settings for your evaluation.

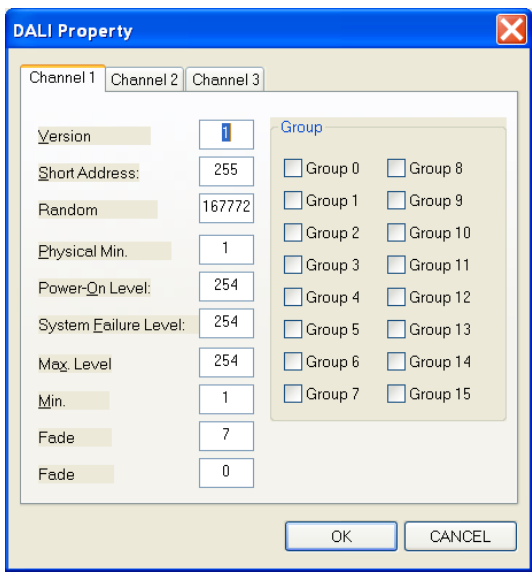

**Figure 49: Applilet EZ for HCD Controller DALI Property Dialogue Box** 

Make sure that SW2 dip switch of the *RL78/I1A DC/DC LED Control Evaluation*  **<5>**  *Board* is in flash programming mode, and that the USB and power supply cables are connected correctly. Click the **"Save"** button and then the **"All P."** button. After downloading the application, please disconnect the USB and power supply cables and set the board to the normal operation mode.

You should now be able to control the LEDs on the *RL78/I1A DC/DC LED Control Evaluation Board* via the DALI protocol by connecting a DALI master device. For example, Renesas Electronics offers the *Lighting Communication Master Evaluation Board* (EZ-0008). This board can be used as a communication master device supporting DMX512, DALI and IR communications.

The *RL78/I1A DC/DC LED Control Evaluation Board* can be controlled by this **<6>**  *Lighting Communication Master Evaluation Board* together with a GUI running on the host PC. There is a GUI for DMX512 control and a GUI for DALI control, both GUIs can be downloaded from the Renesas Electronics website.

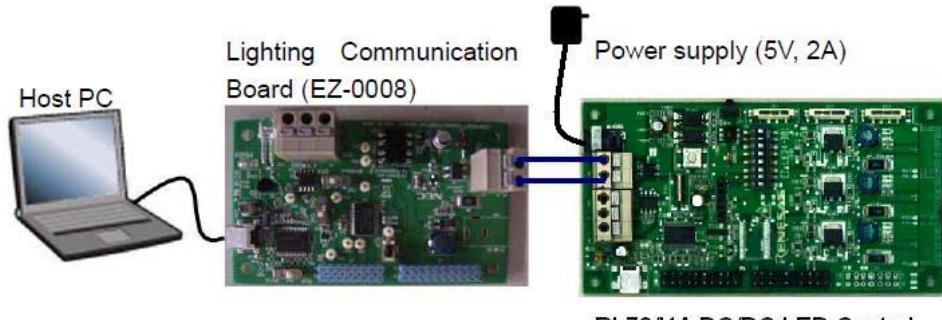

RL78/11A DC/DC LED Control **Evaluation Board** 

**Figure 50: System Configuration for DALI Control** 

- <span id="page-52-0"></span>On the *Lighting Communication Master Evaluation Board*, please confirm that SW4 is set to "RUN". **<7>**
- Connect the *Lighting Communication Master Evaluation Board* (EZ-0008), via the **<8>**  DALI connector J4, with the *RL78/I1A DC/DC LED Control Evaluation Board* (acting as a DALI slave board), via the DALI connector CN2, using the two wires provided.
- Connect the *Lighting Communication Master Evaluation Board* to the host PC **<9>**  using a USB cable.
- Plug the DC 5V power supply cable to the *RL78/I1A DC/DC LED Control*  **<10>**  *Evaluation Board* via connector CN1.
- Send DALI commands to the *RL78/I1A DC/DC LED Control Evaluation Board* **<11>**  using the DALI Master Controller GUI.
- To find details about the DALI Master Controller GUI, please refer to the **Note**  corresponding User's Manual (U19607EJ1V1UM00) that can be downloaded from the Renesas Electronics website.

#### 8.7 IR Remote Control Dimmer Program<sup>Note</sup>

This sample shows how to set up Applilet EZ to program the IR remote control dimming program into the R5F107DEG assembled to the *RL78/I1A DC/DC LED Control Evaluation Board*.

- Note The data code switching function by SW3 is supported for Applilet EZ for HCD Ver. 7.00 or later. To switch a data code in an Applilet EZ for HCD version earlier than Ver. 7.00, rewrite the data code.
	- Make sure that you have set all the settings as explained in the *8.1 General*  **<1>**  *Settings* section.
	- Save the new Applilet EZ project (.hcd file). Select the **File** menu, then click on **<2> Save As…** or simply click on the "**Save**" button, and input "**ir.hcd**" for example. To finish click **Save**.
	- We now have a new Applilet EZ project file and we will change the dimmer **<3>**  program to IR Remote Control. The "Custom Code" and "Data Code"**Note** can be customized.
- Enter the data code using two digits in hexadecimal. To use the data code **Note**  "0x5AA5" for dimming, for example, enter "0x5A". During actual processing, the data code and its inverted code (0xA5 in this example) are used for reception confirmation.

 $R$ 

 $<$ R $>$ 

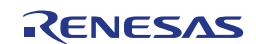

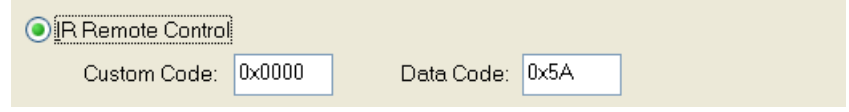

**Figure 51: Applilet EZ for HCD Controller Dimmer Program Selection (IR)** 

- Make sure that SW2 dip switch of the *RL78/I1A DC/DC LED Control Evaluation*  **<4>**  *Board* is in flash programming mode, and that the USB and power supply cables are connected correctly. Click the **"Save"** button and then the **"All P."** button. After downloading the application, please disconnect the USB and power supply cables and set the board to the normal operation mode.
- $\leq$  Plug again the DC 5V power supply, and you should now be able to control the LEDs on the *RL78/I1A DC/DC LED Control Evaluation Board* via the IR remote control protocol by using an IR transmitter device. For example, Renesas Electronics offers the *Lighting Communication Master Evaluation Board* (EZ-0008). This board can be used as a communication master device supporting DMX512, DALI and IR communications.

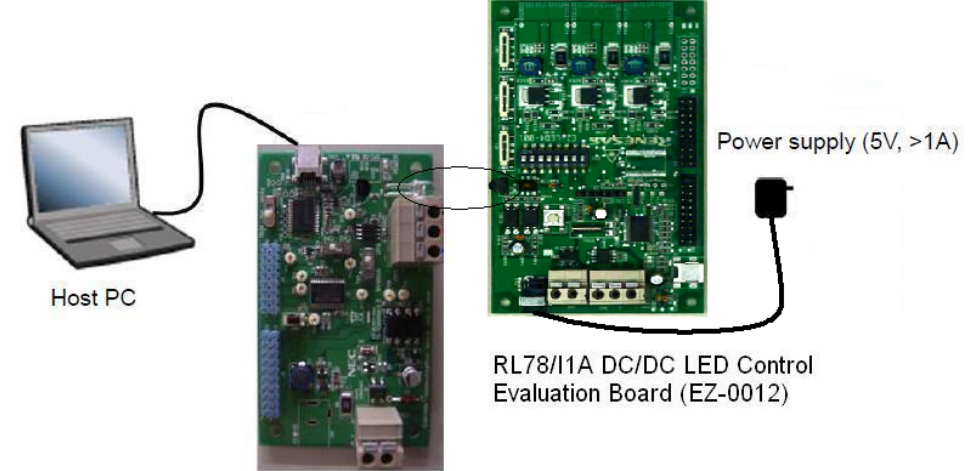

Lighting Communication Board (EZ-0008)

**Figure 52: System Configuration for IR Remote Control** 

On the *Lighting Communication Master Evaluation Board*, please confirm that **<6>**  SW4 is set to "RUN" and SW1 to the expected channel (the channel should be the same as the one set in Applilet EZ for HCD).

The output code is based on NEC IR remote control protocol:

CH1: Send custom code 0x0000+data code 0x5AA5

CH2: Send custom code 0x0000+data code 0xDA25

- Place the IR transmitter (LED1) of the *Lighting Communication Master Evaluation*  **<7>**  *Board* in the line-of-sight of the IR receiver (U2) of the *RL78/I1A DC/DC LED Control Evaluation Board*.
- Connect the *Lighting Communication Master Evaluation Board* to the host PC **<8>** using a USB cable.

- Plug the DC 5V power supply cable to the *RL78/I1A DC/DC LED Control Evaluation Board* via connector CN1. **<9>**
- Press switch SW2 of the *Lighting Communication Master Evaluation Board* to send IR signals to the *RL78/I1A DC/DC LED Control Evaluation Board*. **<10>**

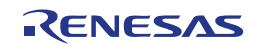

<R>

<R>

## <span id="page-55-0"></span>**Chapter 9 Troubleshooting**

#### • **In driver installation, recognition based on Plug and Play is disabled.**

Cause:

The USB connector may not be inserted normally into the USB port of the personal computer.

Action:

Check that the USB connector is inserted fully into the USB port of the personal computer.

Alternatively, disconnect the USB connector, and then insert the USB connector again after a while.

#### • **The driver file cannot be found at a specific location**

Cause:

The driver may not be installed correctly.

Action:

Install the USB driver again by referring to **Chapter 6 Software Installation**.

• **In checking by Device Manager, "USB Serial Port" or "USB High Speed Serial Converter" is not displayed. Alternatively, the "!" or "**×**" is prefixed** 

Cause:

The USB connector may not be inserted normally into the USB port of the personal computer.

Action:

Check that the USB connector is inserted fully into the USB port of the personal computer.

Alternatively, disconnect the USB connector from the USB port, then insert the USB connector again after a while.

Cause:

The driver may not be installed correctly.

Action:

<1> When this product is connected to the personal computer, right-click the driver marked with "!" or "×".

Click | Erase | when displayed.

- <2> On Device Manager, execute [Hardware Modification Scan].
- <3> Install the driver again with Plug and Play.

Cause:

The device may not be recognized (in the case of connection with the USB hub).

Action:

Try the following:

- Disconnect the USB connector, then insert the USB connector again.
- Connect the USB connector to another port of the USB hub.

If the same symptom occurs, do not use the USB hub, but directly connect the connector to the USB port of the personal computer.

#### • **When this product is connected with a personal computer, the "Add New Hardware Wizard" screen is displayed**

Cause:

If the USB connector of this product is not inserted into the USB port used at the installation time but into another USB port, this product may be recognized as a new hardware item.

Action:

Install the driver by referring to **Chapter 6 Software Installation**.

#### • **Communication with the RL78***/I1A DC/DC LED Control Evaluation Board* **is disabled**

Cause:

The driver may not be installed correctly.

Action:

Check if the USB driver is installed correctly by referring to **Chapter 6 Software Installation**.

#### Cause:

The COM port selected via the "Port list box" within device setup menu of RFP may not be set correctly.

Action:

Set the port checked using Device Manager.

Cause:

The RL78*/I1A DC/DC LED Control Evaluation Board* is operating in Virtual UART mode.

Action:

Set the board to the On-Board Debugging / Flash Programming mode.

Cause:

The PRM file selected in [Device Setup] may be incorrect.

Action:

Use the corresponding PRM file that matches the target device. For information about the PRM file, refer to **Chapter 7 How to Use Renesas Flash Programmer (RFP)**.

<R>

<R>

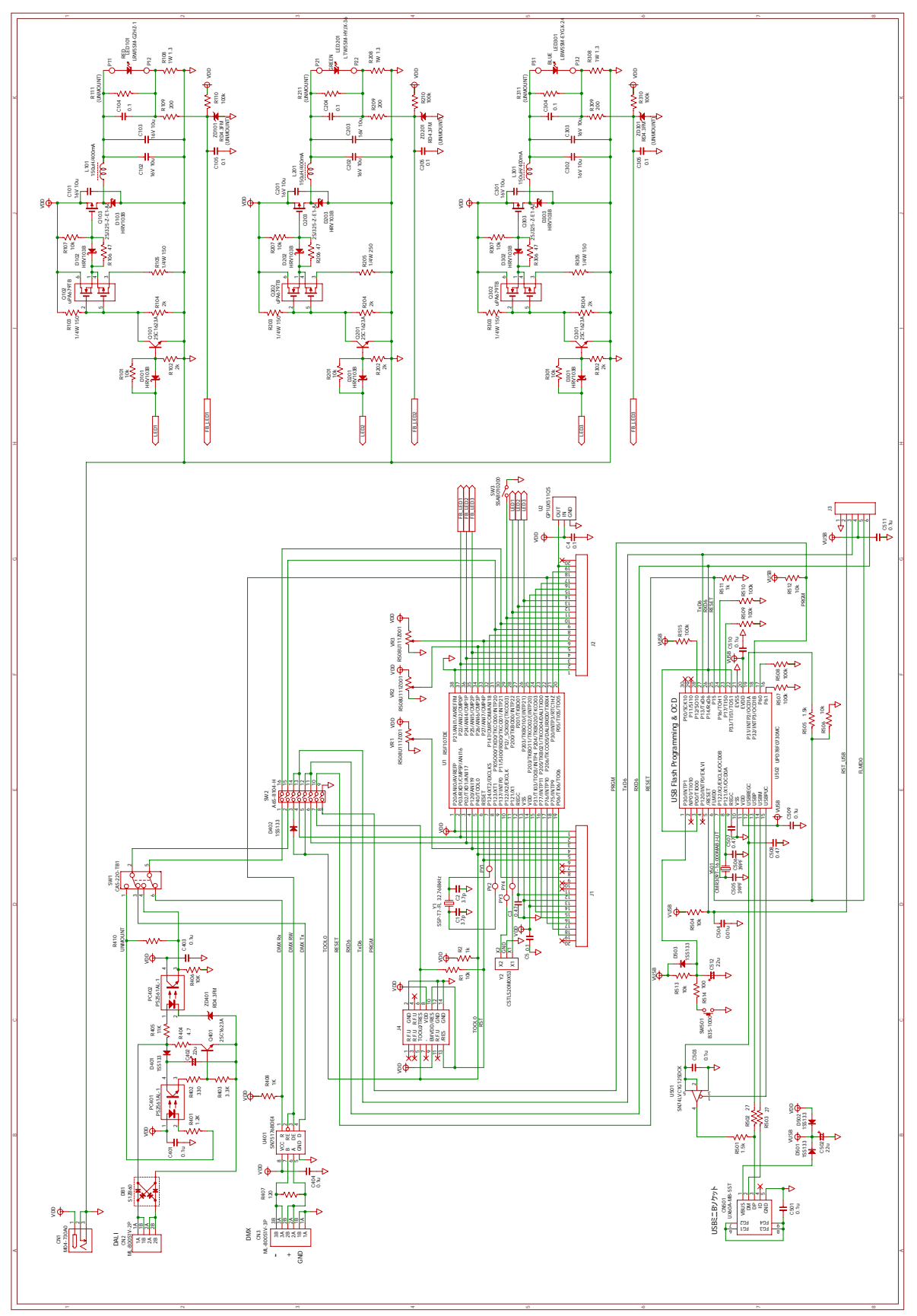

## <span id="page-57-0"></span>**Chapter 10 Schematics**

**Figure 53: RL78/I1A DC/DC LED Control Evaluation Board Schematic** 

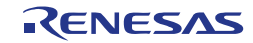

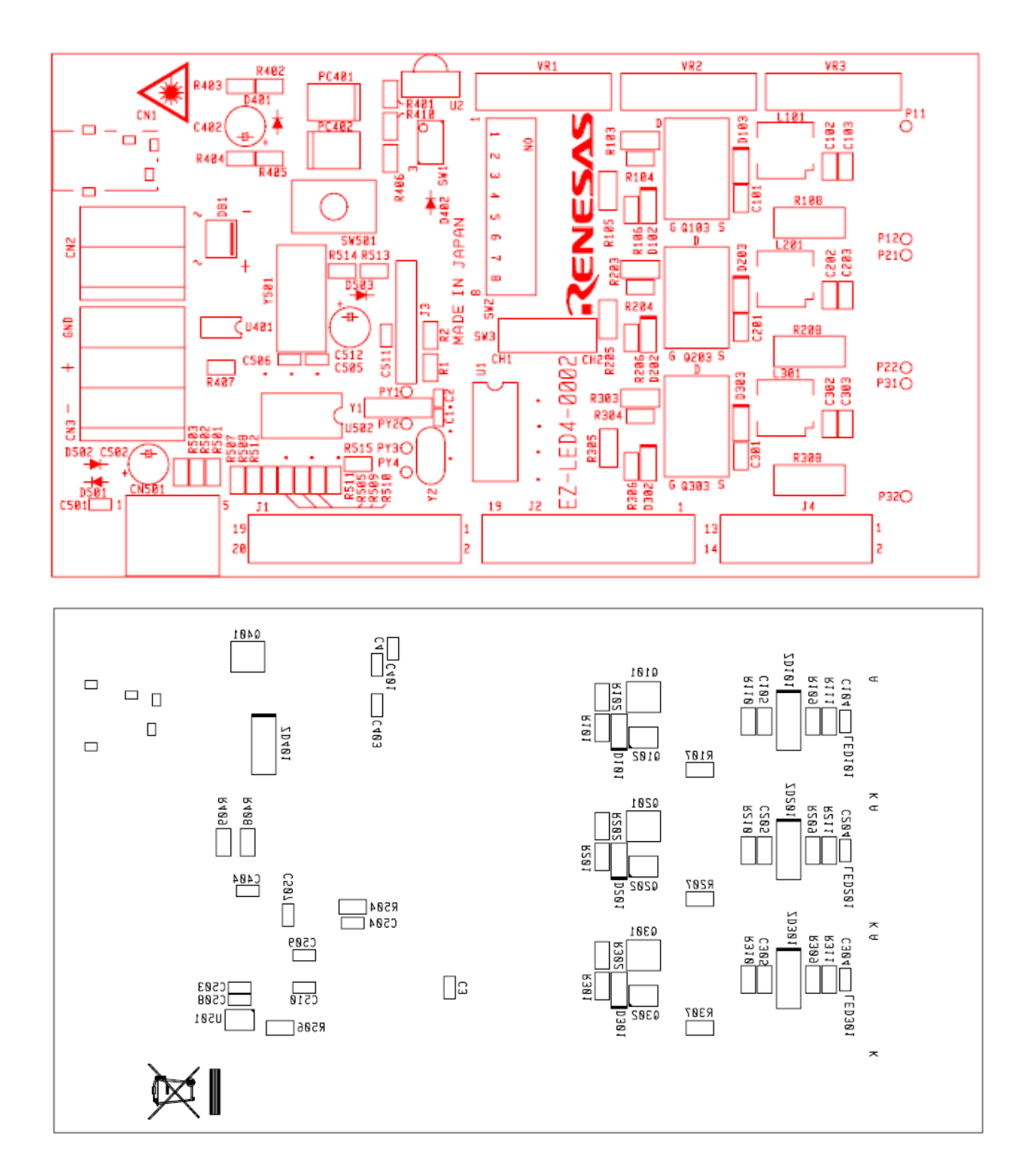

**Figure 54: Top and Bottom Silkscreen** 

<span id="page-59-0"></span><R>

## **Chapter 11 Bill of Materials**

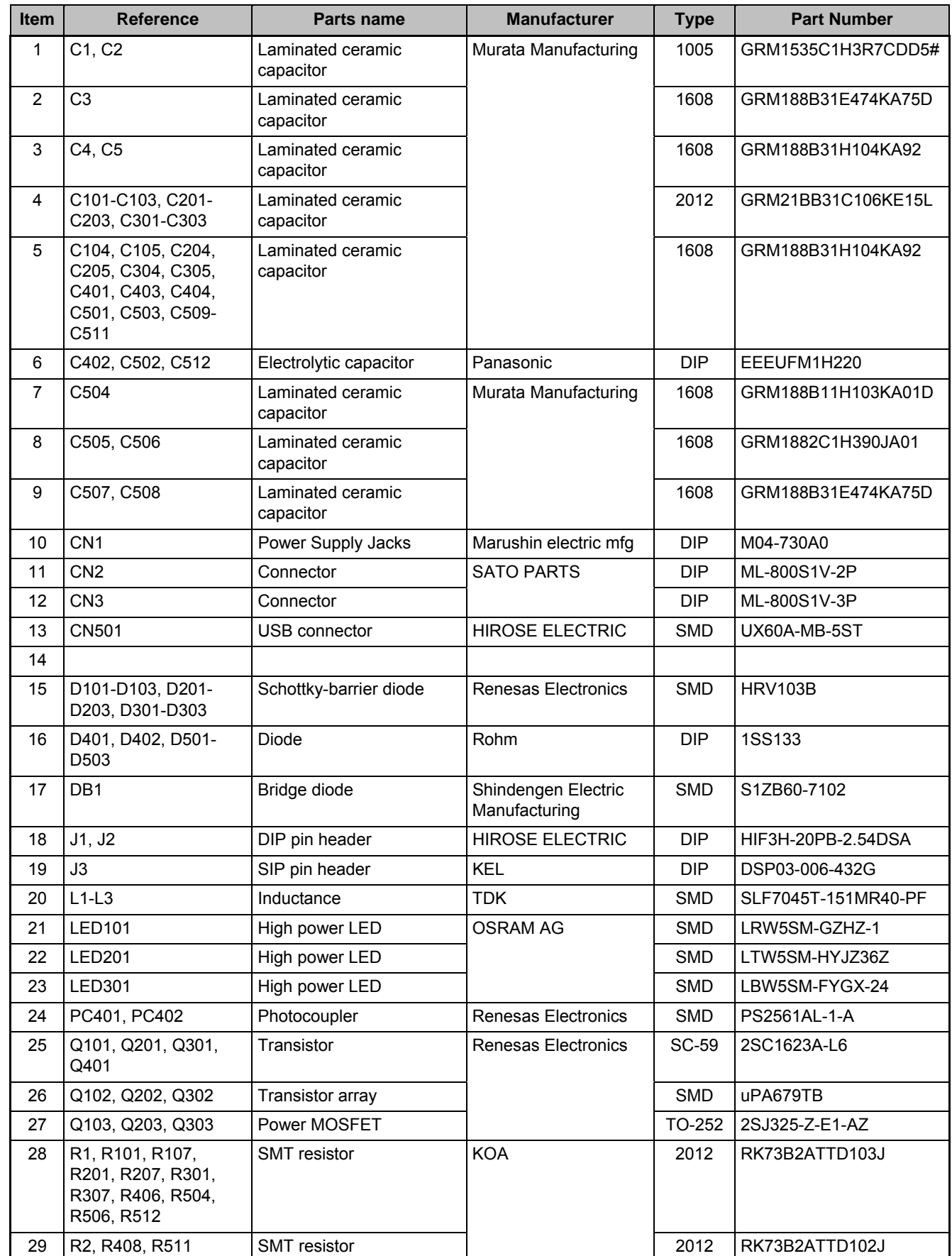

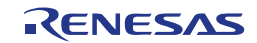

| Item | <b>Reference</b>                              | <b>Parts name</b>           | <b>Manufacturer</b>                  | <b>Type</b> | <b>Part Number</b>               |
|------|-----------------------------------------------|-----------------------------|--------------------------------------|-------------|----------------------------------|
| 30   | R102, R104, R202,<br>R204, R302, R304         | <b>SMT</b> resistor         |                                      | 2012        | RK73B2ATTD202J                   |
| 31   | R103, R105, R203,<br>R205, R303, R305         | <b>SMT</b> resistor         |                                      | 3216        | RK73B2BTTD151J                   |
| 32   | R106, R206, R306                              | <b>SMT</b> resistor         |                                      | 2012        | RK73B2ATTD470J                   |
| 33   | R108, R208, R308                              | <b>SMT</b> resistor         |                                      | 6331        | RK73BW3ATTD1R3J                  |
| 34   | R109, R209, R309                              | <b>SMT</b> resistor         |                                      | 2012        | RK73B2ATTD201J                   |
| 35   | R401                                          | <b>SMT</b> resistor         |                                      | 2012        | RK73B2ATTD122J                   |
| 36   | R402                                          | <b>SMT</b> resistor         |                                      | 2012        | RK73B2ATTD331J                   |
| 37   | R403                                          | SMT resistor                |                                      | 2012        | RK73B2ATTD332J                   |
| 38   | R404                                          | <b>SMT</b> resistor         |                                      | 2012        | RK73B2ATTD4R7J                   |
| 39   | R405                                          | <b>SMT</b> resistor         |                                      | 2012        | RK73B2ATTD113J                   |
| 40   | R407                                          | <b>SMT</b> resistor         |                                      | 2012        | RK73B2ATTD121J                   |
| 41   | R501, R505                                    | <b>SMT</b> resistor         |                                      | 2012        | RK73B2ATTD152J                   |
| 42   | R502, R503                                    | SMT resistor                |                                      | 2012        | RK73B2ATTD270J                   |
| 43   | R110, R210, R310,<br>R507-R510, R513,<br>R515 | <b>SMT</b> resistor         |                                      | 2012        | RK73B2ATTD104J                   |
| 44   | R514                                          | SMT resistor                |                                      | 2012        | RK73B2ATTD101J                   |
| 45   |                                               |                             |                                      |             |                                  |
| 46   | SW <sub>1</sub>                               | Slide switch                | NIDEC COPAL<br><b>ELECTRONICS</b>    | <b>SMD</b>  | CAS-220-TB1                      |
| 47   | SW <sub>2</sub>                               | DIP switch                  | <b>OMRON</b>                         | <b>SMD</b>  | A6S-8104-H                       |
| 48   | SW <sub>3</sub>                               | Slide switch                | <b>ALPS ELECTRIC</b>                 | <b>DIP</b>  | SSAB010200                       |
| 49   | SW501                                         | Push switch                 | <b>OMRON</b>                         | <b>SMD</b>  | B3S-1000                         |
| 50   | U1                                            | <b>CPU</b>                  | Renesas Electronics                  | <b>SMD</b>  | <b>R5F107DE</b>                  |
| 51   | U <sub>2</sub>                                | <b>RECEIVER IR REM CTRL</b> | Sharp                                | <b>DIP</b>  | GP1UX511QS                       |
| 52   | U401                                          | Interface IC                | <b>Texas Instruments</b>             | <b>SMD</b>  | SN75176BD                        |
| 53   | U501                                          | Interface IC                |                                      | <b>SMD</b>  | SN74LVC1G125DCK                  |
| 54   | U502                                          | <b>CPU</b>                  | Renesas Electronics                  | <b>SMD</b>  | uPD78F0730MC                     |
| 55   | VR1-VR3                                       | Slide volume                | <b>ALPS ELECTRIC</b>                 | <b>SMD</b>  | RS08U111Z001                     |
| 56   | Y1                                            | Ceramic resonator           | Seiko Instruments                    | <b>SMD</b>  | SSP-T7-FL                        |
| 57   | Y501                                          | Crystal units               | <b>CITIZEN</b><br><b>ELECTRONICS</b> | <b>SMD</b>  | CMR309T-16.000MABJ-<br><b>UT</b> |
| 58   | ZD401                                         | Zener diode                 | Renesas Electronics                  | <b>SMD</b>  | RD4.3FM                          |

**Table 13: Bill of Materials** 

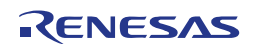

### REVISION HISTORY REVISION HISTORY REVISION HISTORY User's Manual: Hardware

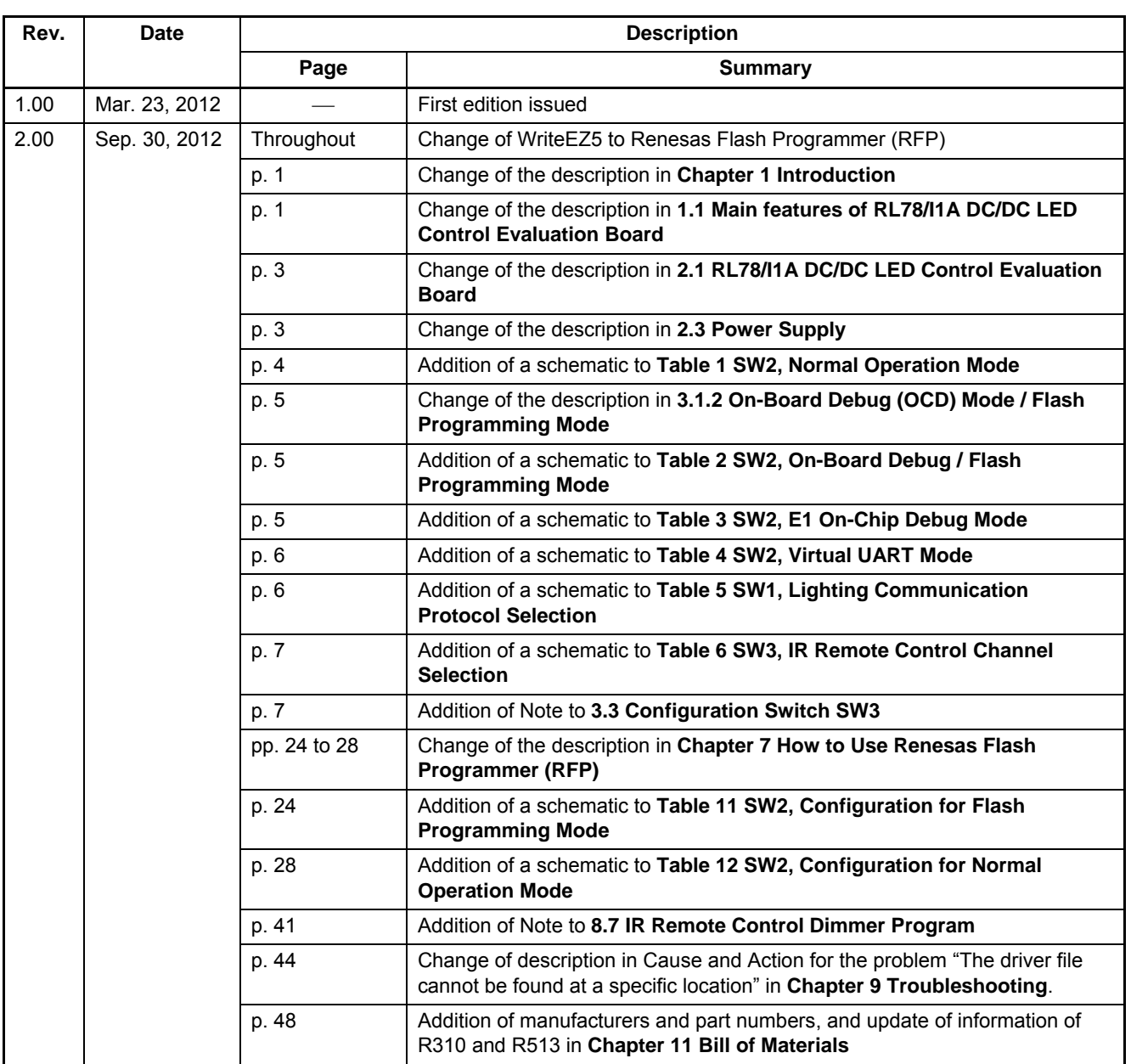

RL78/I1A DC/DC LED Control Evaluation Board (EZ-0012) User's Manual: Hardware

Publication Date: Rev. 2.00 Sep. 30, 2012

Published by: Renesas Electronics Corporation

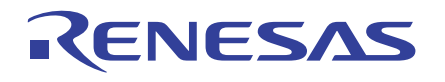

#### **SALES OFFICES**

**Renesas Electronics Corporation** 

http://www.renesas.com

Refer to "http://www.renesas.com/" for the latest and detailed information. **Renesas Electronics America Inc.**<br>2880 Scott Boulevard Santa Clara, CA 95050-2554, U.S.A.<br>Tel: +1-408-588-6000, Fax: +1-408-588-6130 **Renesas Electronics Canada Limited** 1101 Nicholson Road, Newmarket, Ontario L3Y 9C3, Canada Tel: +1-905-898-5441, Fax: +1-905-898-3220 **Renesas Electronics Europe Limited**<br>Dukes Meadow, Millboard Road, Bourne End, Buckinghamshire, SL8 5FH, U.K<br>Tel: +44-1628-651-700, Fax: +44-1628-651-804 **Renesas Electronics Europe GmbH** Arcadiastrasse 10, 40472 Düsseldorf, Germany Tel: +49-211-65030, Fax: +49-211-6503-1327 **Renesas Electronics (China) Co., Ltd.**<br>7th Floor, Quantum Plaza, No.27 ZhiChunLu Haidian District, Beijing 100083, P.R.China<br>Tel: +86-10-8235-1155, Fax: +86-10-8235-7679 **Renesas Electronics (Shanghai) Co., Ltd.**<br>Unit 204, 205, AZIA Center, No.1233 Lujiazui Ring Rd., Pudong District, Shanghai 200120, China<br>Tel: +86-21-5877-1818, Fax: +86-21-6887-7858 / -7898 **Renesas Electronics Hong Kong Limited** Unit 1601-1613, 16/F., Tower 2, Grand Century Place, 193 Prince Edward Road West, Mongkok, Kowloon, Hong Kong Tel: +852-2886-9318, Fax: +852 2886-9022/9044 **Renesas Electronics Taiwan Co., Ltd.**<br>13F, No. 363, Fu Shing North Road, Taipei, Taiwan<br>Tel: +886-2-8175-9600, Fax: +886 2-8175-9670 **Renesas Electronics Singapore Pte. Ltd.**<br>80 Bendemeer Road, Unit #06-02 Hyflux Innovation Centre Singapore 339949<br>Tel: +65-6213-0200, Fax: +65-6213-0300 **Renesas Electronics Malaysia Sdn.Bhd.**<br>Unit 906, Block B, Menara Amcorp, Amcorp Trade Centre, No. 18, Jln Persiaran Barat, 46050 Petaling Jaya, Selangor Darul Ehsan, Malaysia<br>Tel: +60-3-7955-9390, Fax: +60-3-7955-9510 **Renesas Electronics Korea Co., Ltd.**<br>11F., Samik Lavied' or Bldg., 720-2 Yeoksam-Dong, Kangnam-Ku, Seoul 135-080, Korea<br>Tel: +82-2-558-3737, Fax: +82-2-558-5141

> © 2012 Renesas Electronics Corporation. All rights reserved. Colophon 1.3

## RL78/I1A DC/DC LED Control Evaluation Board

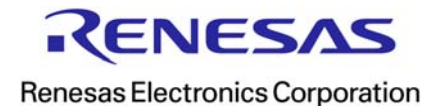

R01UH0363EJ0200